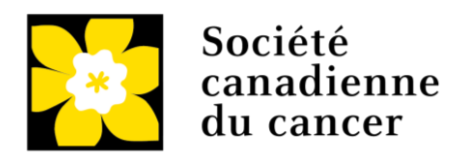

# **SUBVENTIONS DE RECHERCHE SUR LE CARCINOSARCOME UTÉRIN ET LES AUTRES CANCERS AGRESSIFS DE L'UTÉRUS (UC-20)**

La Société canadienne du cancer

January 30, 2020 Version 1

Ce programme de subventions a été créé à partir de fonds amassés grâce à un généreux don.

Veuillez noter les points importants suivants :

- Un maximum d'une demande par chercheur principal ou cochercheur principal sera permis par concours.
- Il est entendu que des demandes peuvent également être soumises à d'autres agences à des fins de soutien à des subventions ou programmes similaires à ceux présentés à la Société canadienne du cancer. Dans le cadre du présent concours, les demandes faites en double à d'autres organismes seront acceptées, mais un chevauchement ne sera pas permis à l'étape du financement.

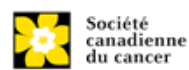

# **Guide de demande des subventions de recherche sur le carcinosarcome utérin et les autres cancers agressifs de l'utérus**

# **Quatre étapes faciles**

- 1. Créer une demande
- 2. Ajouter la signature d'autorisation
- 3. Compléter la demande
- 4. [Valider et envoyer la demande](#page-29-0)

# **Dépannage**

- [Le champ Host Institution est vide ou incorrect et](#page-33-0) le bouton de recherche ne [fonctionne pas](#page-33-0)
- [Supprimer une demande](#page-33-1)
- [Erreur de budget pendant la validation](#page-34-0)

# **Informations supplémentaires**

- [Annexe A : L'interface du formulaire de demande](#page-35-0)
- [Annexe B : Donner aux codemandeurs l'accès à votre demande](#page-39-0)
- [Annexe C : Mettre à jour votre profil](#page-43-0)

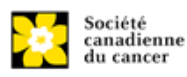

# **Étape 1 : Créer une demande**

- 1. Ouvrez une session dans [EGrAMS](https://applyforfunds.cancer.ca/EGrAMS_CCS/user/login.aspx) pour accéder à la page d'accueil/**Application workbench**.
- 2. Cliquez sur « **Uterine Carcinosarcoma and other Aggressive Uterine Cancer Research Grant – 2020** » sous la rubrique Funding opportunities situé à gauche de l'écran.
- 3. Le **code de projet** se réglera par défaut à UC-20 (le code du **Programme de subvention**).
- 4. Copiez et collez le titre complet du projet dans le champ **Project Title**.

Le champ **Research Institute** indiquera automatiquement votre Établissement hôte. Utilisez le bouton  $\blacksquare$  pour sélectionner un autre établissement si nécessaire.

### **Conseil de dépannage : champ Host Institution vide**

Le champ **Host Institution** est prérempli avec les renseignements fournis dans votre profil d'utilisateur. Si le champ est vide, vous devrez retourner dans votre profil et y ajouter l'Institution hôte.

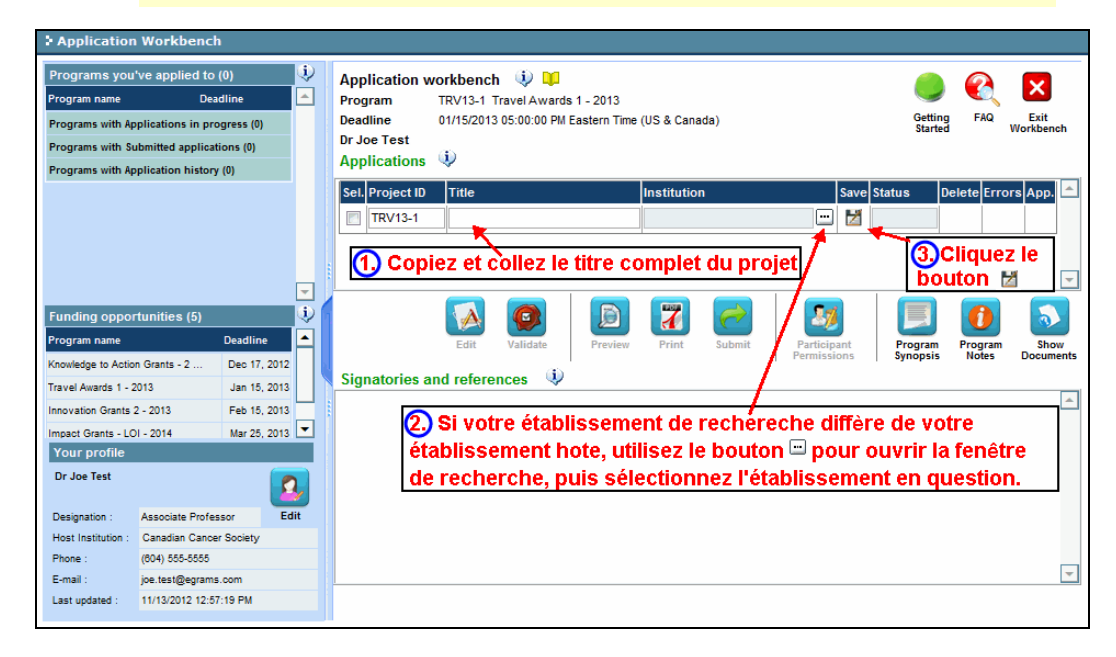

5. Cliquez sur le bouton  $\mathbb{Z}$ 

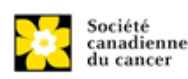

# **Étape 2 : Ajouter la signature d'autorisation**

Toutes les demandes doivent être accompagnées d'une signature du directeur de département et des autorités signataires compétentes de l'établissement où vous mènerez vos recherches. Si des fonds sont versés par un autre établissement, une signature des autorités de l'institution financière est également exigée.

# **NOTA : Si les chercheurs sont directeurs de département**

Si la recherche est conduite par le directeur de département, les demandes doivent être autorisées par le **doyen du département**. Son accord doit être obtenu avant de soumettre la demande.

Fournir le nom et le courriel des autorités chargées de la signature permettra au système de leur envoyer automatiquement un courriel contenant un lien vers la page de votre candidature où la confirmation d'engagement doit être apposée. Le système enverra le courriel lorsque vous cocherez la boîte **Notify** (étape 2).

## **Conseil pratique : créer un PDF de votre demande**

Sachez qu'en fonction de la politique de votre établissement en matière de signature d'autorisation, le directeur de département ou le Doyen peut vous demander un exemplaire de votre demande remplie en format PDF à des fins d'étude avant approbation. Vous pouvez générer un fichier PDF de votre demande à tout moment en allant à la page **Application workbench** et en cliquant sur l'icône :

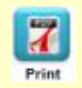

- 1. À partir de la page **Application workbench**, assurez-vous que l'option **Uterine Carcinosarcoma and other Aggressive Uterine Cancer Research Grant – 2020** est sélectionnée.
	- Si ce n'est pas le cas, cliquez sur le nom du programme situé à gauche de la page.
- 2. Remplissez les formulaires qui se trouvent dans la section **Signatories and references**, en fournissant le titre, le nom, l'établissement et l'adresse électronique de votre directeur de département/doyen, de votre autorité signataire exécutive – établissement de recherche hôte et (s'il y a lieu) de votre autorité signataire exécutive – institution financière hôte :

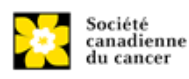

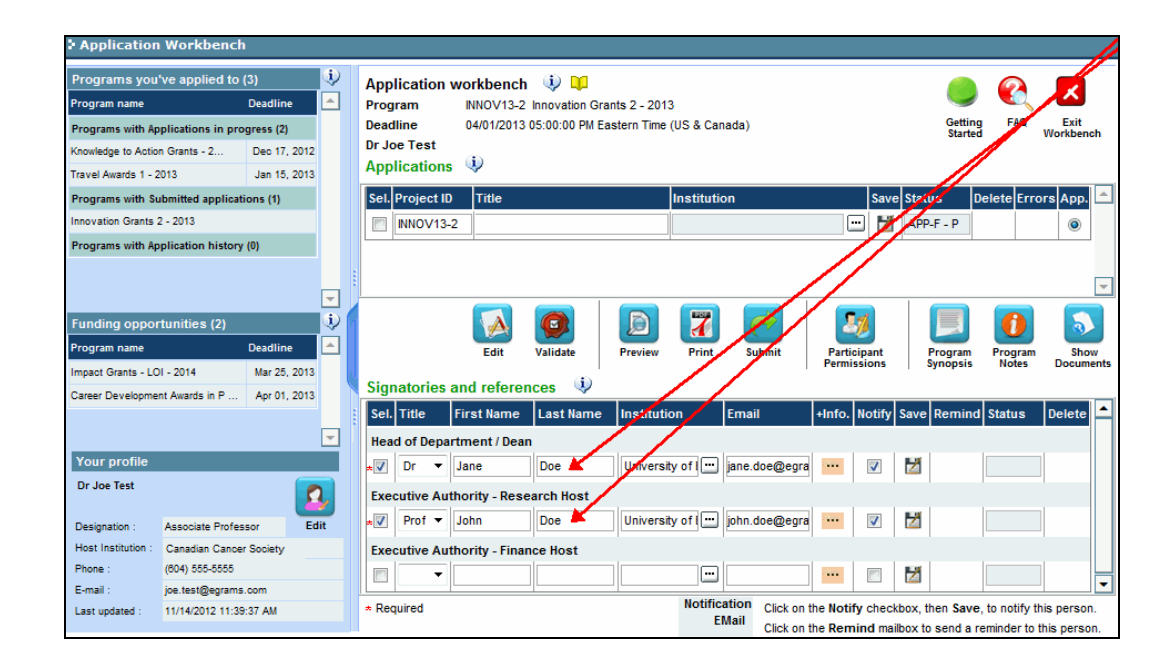

3. Cliquez sur le bouton **: sous l'en-tête +Info** et remplissez la fenêtre Reference **Additional Info** avec le **Département**, le **Poste/Titre** et le **Numéro de téléphone** :

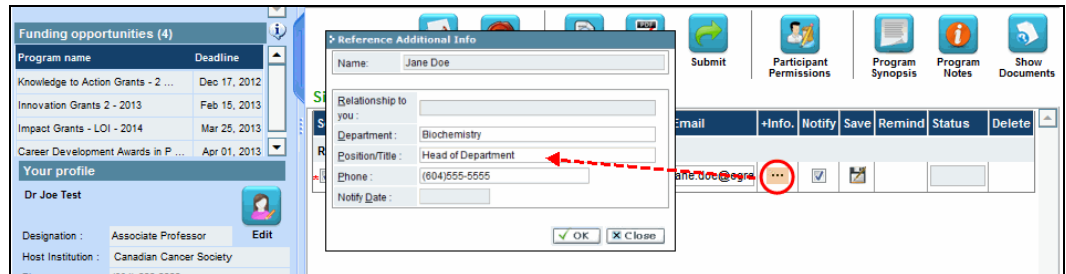

4. **IMPORTANT!** Vérifiez que la case **Notify** est cochée.

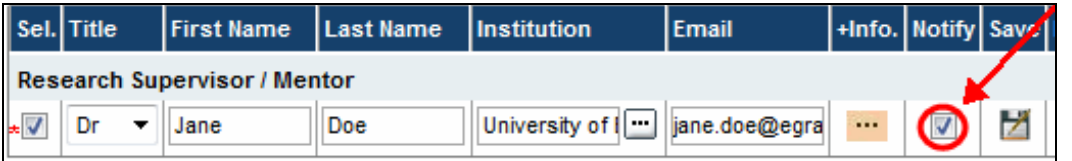

- Cela permet au système EGrAMS d'envoyer automatiquement un courriel à vos autorités signataires dès l'instant où vous cliquez sur **d'** pour sauvegarder votre candidature.
- Le courriel contiendra une URL unique donnant accès à la section de votre demande pertinente à chaque contact.

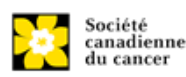

### **NOTA : Courriels automatiques à vos autorités signataires**

L'avis est envoyé par courriel dès l'instant où vous cliquez sur le bouton **OK** pour sauvegarder votre demande dans le système. Si vous n'êtes pas prêt à aviser cette personne, vérifiez que l'option **Notify** est décochée. Lorsque vous êtes prêt :

- 1. Revenez à l'écran **Application workbench**
- 2. Cliquez sur le bouton **Notify**
- 3. Cliquez sur le bouton
- 5. Cliquez sur le bouton  $\mathbb Z$  pour sauvegarder la candidature.
	- Un courriel contenant un URL unique donnant aux autorités signataires accès aux sections de votre demande sera immédiatement envoyé à vos contacts.

### **Conseil pratique : surveiller l'état / envoyer des courriels de rappel**

Vérifiez que vos contacts ont bien rempli les sections de signatures d'autorisation de votre demande en suivant ces étapes :

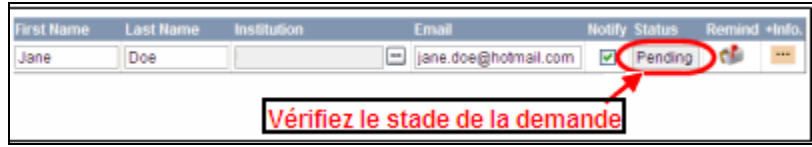

- 1. Retournez à l'écran **Application workbench**.
- 2. Vérifiez la colonne **Status** du document récupéré. (Le statut affichera « Pending », « Work In Progress » ou « Complete ».)

### **Envoyer un courriel de rappel**

Si un ou plusieurs de vos contacts tardent à remplir leur section de votre formulaire, vous pouvez leur envoyer un courriel de rappel en cliquant sur le bouton  $\blacksquare$ 

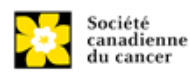

# **Étape 3 : Compléter la demande**

## **I. Accéder à la demande**

- 1. Assurez-vous que l'option **Uterine Carcinosarcoma and other Aggressive Uterine Cancer Research Grant – 2020** est sélectionnée à la page workbench.
	- Si ce n'est pas le cas, cliquez sur le nom du programme situé à gauche de la page.

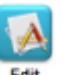

2. Cliquez sur le bouton pour accéder à la demande.

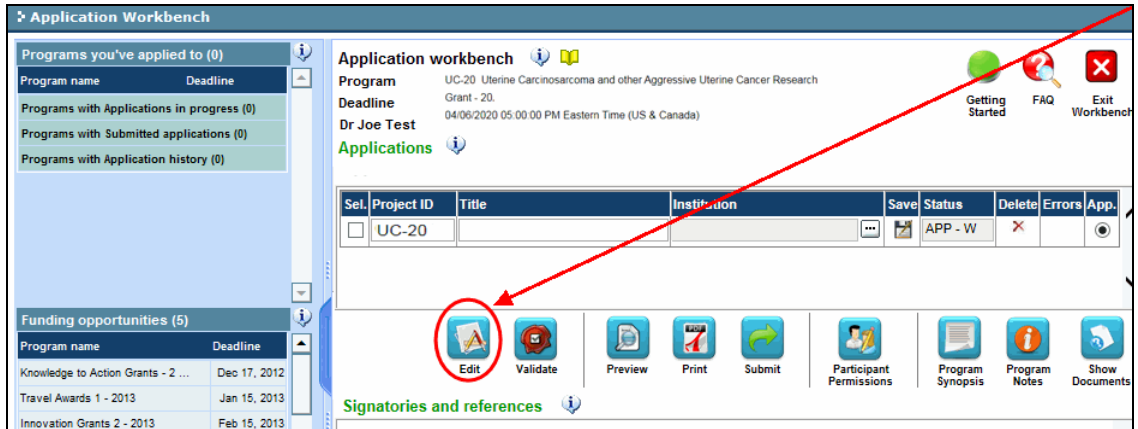

3. **Cliquez sur l'onglet « Background » pour commencer**

### **II. Entrer les détails de votre demande**

#### **Informations détaillées : comprendre l'interface du formulaire de demande**

Pour une aide sur l'interface du formulaire de demande (comment naviguer dans le formulaire de demande, interpréter les fichiers d'aide et les instructions, sauvegarder/valider votre demande, télécharger et joindre des documents, etc.), consultez Annexe A [: L'interface du formulaire de](#page-35-0)  [demande](#page-35-0)

### **NOTA : format des documents joints**

Tous les documents joints (par exemple cv, statistiques, tableaux et graphiques, etc.) **doivent être soumis en format PDF et ne doivent pas excéder 10 Mo**. Le système refusera les documents ne satisfaisant pas à ces normes.

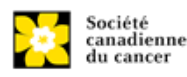

## **NOTA : instructions abrégées dans la demande**

Les instructions abrégées pour remplir chaque page de la demande sont fournies dans la demande elle-même. Cliquez sur « **Show Instructions** » pour y accéder.

Elles ne sont pas destinées à être exhaustives – Veuillez utiliser le Guide de demande pour vous assurer que votre demande est correctement remplie :

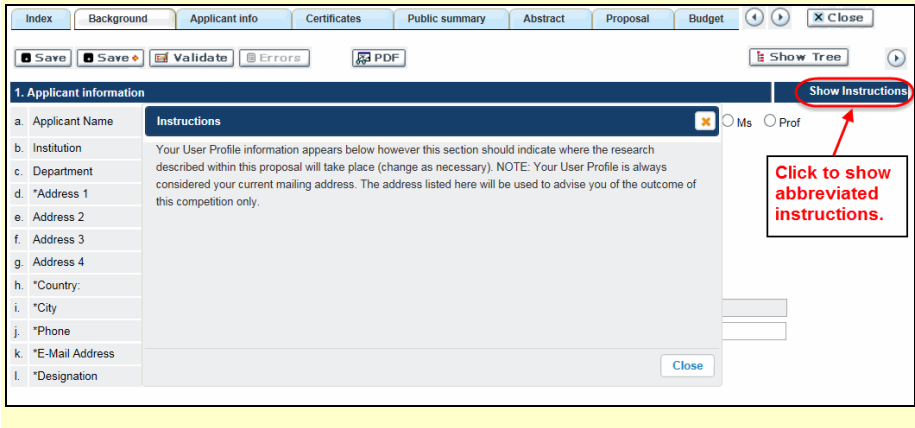

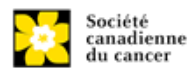

# **III. Liens rapides pour les instructions page par page**

#### **Historique**

1 Applicant [information](#page-10-0) 2 [Project information](#page-10-1) [3 Participants](#page-11-0)

#### **Renseignements sur le candidat**

[4 Principal Investigator CV](#page-13-0) 5 [Application and Career stage](#page-14-0)

#### **Attestations**

[6a Biohazard / Biosafety, 6b Animal Care, 6c Ethics, 6d Human samples](#page-14-1) [7 Human embryonic stem cells](#page-15-0) involvement

#### **Résumé publique** (8-11)

#### **Résumé**

12 [Scientific abstract](#page-16-0)

13 [Non-confidential scientific abstract](#page-16-1)

[14 Keywords/technical terms](#page-16-2)

[15 Relevance](#page-16-3) statement

### **Proposition**

16 [Table of contents](#page-17-0) 17 [Proposal](#page-17-1) [18 Research team contributions](#page-18-0) 19 Tables, graphs, [charts and associated legends](#page-18-1) 20 [List of references](#page-18-2) 21 [Appendices](#page-19-0) 22 Disclosure of commercial or conflict of [interest related to this application](#page-19-1)

#### **[Budget](#page-19-2)**

[Supplies and Expenses](#page-20-0) [Salaries and Wages](#page-21-0) [Permanent Equipment](#page-22-0)

### **[Autre financement](#page-24-0) (Other Funding)**

### **[Comité](#page-26-0) (Panel)**

**Suivi**

[31a Research focus](#page-26-1) [31b Research subject](#page-26-2) 31c Cancer site relevance

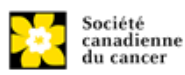

31d Common Scientific Outline (CSO)

# **[Décharge](#page-27-0)**

## **Autorités signataires exécutives**

33 [Head of Department / Dean confirmation](#page-27-1)

34 [Executive authority for the host research institution](#page-27-2)

35 [Executive authority for the](#page-28-0) host finance institution

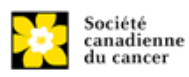

<span id="page-10-0"></span>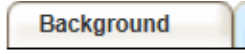

## 1. Applicant information

Le contenu de cette page sera pré-rempli à partir des données fournies dans votre profil d'utilisateur.

<span id="page-10-1"></span>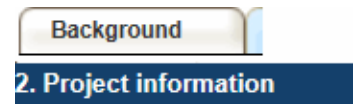

Champ **Project Title** (titre du projet) : Indiqué le titre. S'il vous plaît entrez le titre complet de votre projet de recherche si elle n'est pas complète.

Champ **FinanciaI Institution** (institution financière) : Si l'institution chargée de gérer les fonds de la subvention n'est pas votre établissement hôte, utilisez le bouton  $\cdots$  afin de localiser l'institution financière en question.

**Date du projet:** Les dates de début et de fin doivent correspondre à la période de financement du programme de 1 juin à 31 mai.

**Fonds demandés :** Ce chiffre doit correspondre au budget total calculé de votre demande. (Le budget total calculé est affiché sur la page **Budget Summary** de la section Budget.) **Remarquez que la contribution maximum effectuée par la Société canadienne du cancer au profit d'un projet est 180 000 \$.**

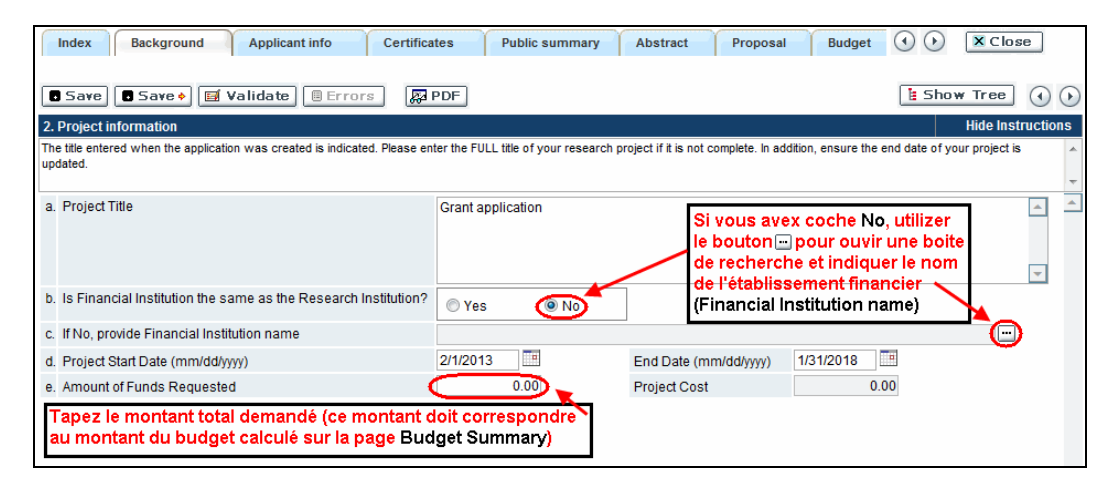

**Catégorie de la subvention :** Les candidats ayant moins de cinq (5) années d'expérience en tant que chercheur indépendant devront sélectionner l'option New investigator comme catégorie de subvention. Cette information est utilisée à des fins statistiques uniquement.

**Langue :** Remplir la demande au complet dans une seule langue. Remarque sur les demandes présentées en français : tous les comités d'examens travaillent en anglais. Des examinateurs de langue française seront retenus selon les besoins. À noter qu'il peut être difficile de trouver des examinateurs au fait de ce domaine scientifique et de sa terminologie. Les candidats désireux de présenter leur dossier en français sont donc priés de nommer au moins cinq examinateurs impartiaux capables de travailler en français et possédant l'expertise nécessaire pour évaluer leur dossier d'un œil critique.

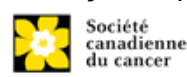

*S'il vous plaît noter qu'il est nécessaire de faire défiler dans cette fenêtre pour voir tous les champs.*

**Un maximum d'une demande par chercheur principal ou cochercheur principal sera permis par concours.**

<span id="page-11-0"></span>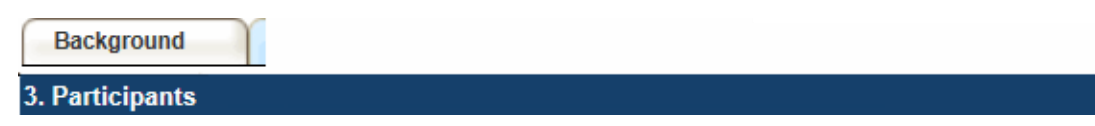

**Ouverture de session EGrAMS** : Si vos collègues ont déjà créé un profil d'utilisateur dans le système, utilisez le bouton  $\blacksquare$  pour les localiser. Le formulaire se remplira automatiquement à partir des données fournies dans leur profil d'utilisateur. S'ils ne sont pas dans le système, vous pouvez taper manuellement les informations requises dans le formulaire.

**Rechercher des utilisateurs dans le système :** Dans la boîte de recherche, entrez l'adresse électronique valide et complète associée au profil du participant :

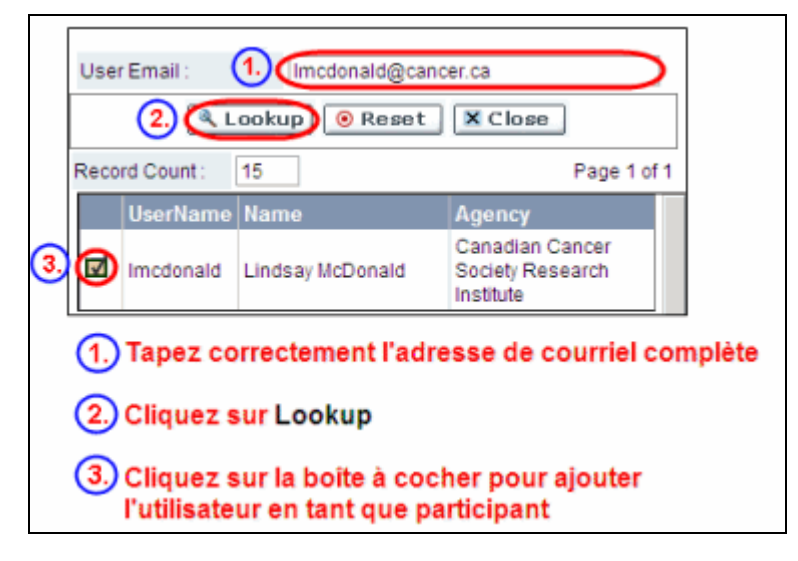

S'il vous plait fournir les adresses complètes, y compris le nom du service pour chaque participant afin d'assurer une bonne identification des conflits d'intérêts au cours du processus d'examen par les pairs.

### **Administrateur financier**

Fournissez le nom et le courriel de l'institution de l'administrateur financier qui sera chargé de gérer cette subvention de recherche et à qui devrait être envoyée toute correspondance concernant la comptabilité. Une fois le nom saisi, l'adresse postale apparaîtra automatiquement. (Veuillez noter que ces renseignements sont obligatoires ; toutes les demandes doivent inclure un administrateur financier en tant que participant.)

# **Co-chercheurs et co-demandeurs**

La SCC reconnaît la désignation de co-demandeurs et co-chercheurs; soit des chercheurs associés ou non à l'établissement hôte – notamment les professeurs

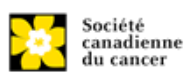

auxiliaires et les titulaires d'un poste – et qui assument des responsabilités quant à certains aspects administratifs et scientifiques du projet de recherche. Ces catégories **ne peuvent inclure** des étudiants diplômés, boursiers de niveau post-doctoral, associés à la recherche, du personnel de soutien technique ou des chercheurs établis ailleurs qu'au Canada. Ces particuliers ne sont pas admissibles à toucher une rémunération tirée d'une subvention.

# **Auteurs additionnels**

Les auteurs additionnels sont reconnus en tant qu'autres individus qui apporteront des contributions intellectuelles importantes au projet de recherche ou à la rédaction de la demande, mais qui ne peuvent être nommés cochercheurs principaux ou codemandeurs. Les étudiants, les boursiers de niveau post-doctoral, les associés à la recherche, les collaborateurs profanes et les chercheurs établis ailleurs qu'au Canada pourraient être inclus dans cette catégorie. Les étudiants, les boursiers de niveau postdoctoral et les associés de recherche peuvent toucher un salaire financé en vertu d'une subvention. Les chercheurs ne résidant pas au Canada ou les autres personnes que vous ne souhaitez pas citer pour la subvention peuvent être inclus à titre de collaborateurs. Veuillez consulter ci-dessous la section sur les lettres de collaboration pour en savoir davantage à ce sujet. Les collaborateurs ne devraient pas être cités à titre d'auteurs additionnels.

# **Collaborateurs**

Les collaborateurs incluent toutes les personnes supplémentaires impliquées dans la subvention qui ne sont pas éligibles pour être nommés dans l'un des rôles ci-dessus. Les collaborateurs n'ont pas besoin de soumettre un CV, mais sont tenus de soumettre une lettre de collaboration.

# **Joindre le CV ou lettre de collaboration (collaborateurs seulement)**

Utilisez le bouton **Browse** à côté de la catégorie (m) sur la page afin de joindre le curriculum vitae (ou lettre de collaboration) de chaque participant (à l'exception de l'administrateur financier). Veuillez noter que tous les participants doivent utiliser le même format et les mêmes conventions de dénomination sur leur CV, telles q[u'expliquées ci-dessous](#page-13-0) pour le CV du chercheur principal.

# **Comment ajouter des participants multiples**

Après avoir rempli le formulaire concernant le premier participant de votre équipe, cliquez sur la flèche de sauvegarde et d'avancement afin d'accéder à un formulaire vierge pour le participant suivant. Ajoutez autant de participants que nécessaire. Une fois terminé, cliquez deux fois sur la flèche d'avancement pour accéder à la page suivante du formulaire de demande.

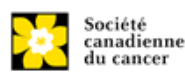

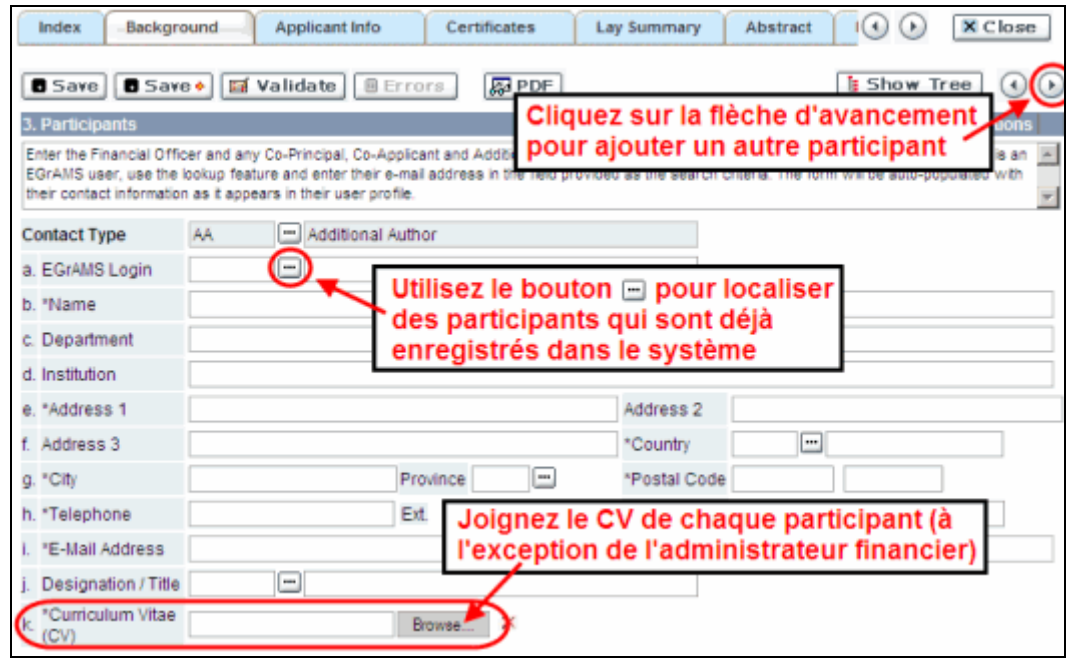

# <span id="page-13-0"></span>**Applicant info**

## 4. \*Principal Investigator CV

Téléchargez en pièce jointe, une version abrégée de votre curriculum vitae (CV) en format PDF. Votre CV **ne devrait pas excéder plus de 3 pages à simple interligne**, sans compter la liste de publications et de subventions. Les listes de publications peuvent comprendre les manuscrits en cours de rédaction et les manuscrits soumis. **Une fois le manuscrit soumis** et accepté pour publication, des mises à jour peuvent être effectuées dans le système (Article 38 - [Publications post-soumission\)](#page-28-1) avant la réunion du comité et ces publications seront portées à l'attention du comité de subventions. La SCC n'est pas une organisation membre du Réseau du CV commun, par conséquent, le CV commun ne doit pas être utilisé en raison de restrictions d'utilisation du CV commun.

## **Informations détaillées : télécharger des documents en tant que pièces jointes**

Pour obtenir des instructions détaillées sur le téléchargement d'un document comme pièce jointe, consultez l'Annexe A : IV. Télécharger des pièces **jointes** 

**Contenu** : Le CV générique ne devrait pas être long et devrait ne comprendre que les renseignements suivants :

- i. grades universitaires
- ii. détails des emplois occupés depuis l'obtention du diplôme
- iii. liste de publications des 5 dernières années de travail à temps plein ou l'équivalent **(surlignez les publications pertinentes à cette demande, n'incluez pas les publications non passées en revue par des pairs).**

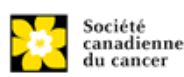

iv. subventions de soutien reçues au cours des 5 dernières années

**Convention de dénomination** : utilisez le format suivant : [nom\_prénom-CV].

<span id="page-14-0"></span>**Applicant info** 5. Application and Career stage Ces renseignements obligatoires et ne comptent en rien dans l'évaluation ou le financement de la demande. Les données sont utilisées à des fins statistiques et de communication uniquement. **Certificates** 6.a. Biohazard/Biosafety **6.c. Ethics** 6.b. Animal care

<span id="page-14-1"></span>**Pour les trois types d'attestation** : Indiquez si la proposition est sujette ou non à des attestations sous les auspices de l'un ou de tous les comités de votre établissement hôte suivants et les institutions participantes (le cas échéant) : Comité de biorisque/biosécurité, comité de soins animaliers ou par la direction de révision éthique (ou leur équivalent).

Lorsque plus d'un établissement est impliqué, il est de la responsabilité du chercheur principal de s'assurer que les attestations appropriées à chacun des établissements participants sont obtenues et que ces attestations sont remises à La SCC au moment du financement.

**Soumission d'attestations pour les subventions réussis** : Veuillez toutefois prendre note qu'il est de la responsabilité du candidat de s'assurer que les attestations nécessaires soient remises à la SCC. À défaut de fournir les attestations valides et complètes, tous les fonds de subvention seront suspendus en justification de l'attente de documents requis et la subvention pourrait finalement être annulée.

#### **Certificates**

### 6.d. Human samples

Nous demandons à tous les candidats qui utilisent des échantillons humains de l'indiquer dans la section prévue.

La SCC s'engage à s'assurer que des échantillons biologiques de haute qualité sont utilisés dans les recherches qu'elle finance, car ceux-ci produisent des données reproductibles de haute qualité. Le chercheur principal est responsable de s'assurer que les preuves adéquates de son inscription à un programme d'assurance de la qualité des prélèvements d'échantillons biologiques sont soumises à la SCC au moment du financement. Cela s'applique à tous les échantillons biologiques employés dans la recherche financée par la SCC, autant les échantillons prospectifs (nouveaux) qui seront prélevés que les échantillons rétrospectifs (anciens) qui ont déjà été prélevés et qui proviennent de biobanques.

Il existe un certain nombre de programmes reconnus internationalement offrant une

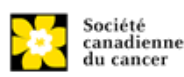

assurance de la qualité des échantillons biologiques dont les normes et la fiabilité sont bien établis. Parmi ceux-ci, on compte les programmes offerts par le Réseau canadien de banques de tissues (RCBT) et ceux du CAP, de l'ISO ou des CLIA [\(en savoir plus\)](https://biobanking.org/webs/quality_programs). La participation à des programmes d'assurance de la qualité externes sera considérée comme une dépense admissible.

**Soumission d'attestations pour les subventions réussis** : Veuillez toutefois prendre note qu'il est de la responsabilité du candidat de s'assurer que les attestations nécessaires soient remises à la SCC. À défaut de fournir les documentation valides et complètes, tous les fonds de subvention seront suspendus en justification de l'attente de documents requis et la subvention pourrait finalement être annulée.

#### **Certificates**

7. Human embryonic stem cells involvement

<span id="page-15-0"></span>Tout candidat qui présente une demande proposant la création ou l'utilisation de cellules souches embryoniques humaines ou propose tout autre projet de recherche, qui serait sous l'égide de la législation fédérale ou des lignes directrices de l'IRSC sur les recherches autour des cellules souches humaines, doit indiquer ce fait et divulguer tous les détails pertinents dans sa proposition.

#### **Public summary**

8. \*Need for project 9. \*Goal of project 10. \*Project description 11. \*Future impact

Tous les candidats doivent fournir un résumé public, rédigé dans un langage non technique et facile à comprendre et dans le format spécifié.

Ce résumé public servira :

- à faciliter la compréhension du projet proposé par les intervenants de la SCC et autres parties prenantes
- à l'adaptation et à la publication sur le site Web, les réseaux sociaux et les documents électroniques et imprimés de la SCC, comme des infolettres, des rapports aux donateurs et des communiqués de presse

Format : les différentes sections du résumé doivent respecter les limites de caractères suivantes :

- Besoin auquel répond le projet ne doit pas compter plus de 500 caractères (incluant les espaces)
- But du projet ne doit pas compter plus de 500 caractères (incluant les espaces)
- la description du projet ne doit pas compter plus de 500 caractères (incluant les espaces)
- Impact futur ne doit pas compter plus de 650 caractères (incluant les espaces)

Notez que le nombre de caractères peut être différent lors de la copie de texte de Word à la suite des modifications apportées au mise en forme.

**NOTA : conseils pour copier et coller le texte formaté dans l'éditeur Rich Text**

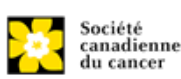

<span id="page-16-0"></span>Le résumé scientifique détaillé sera examiné par le comité d'étude en tant que partie intégrale de la demande. Il sera utilisé par le président du comité d'étude en tant que document de soutien afin d'assigner la demande aux experts évaluateurs adéquats.

**Contenu :** votre résumé doit comprendre les sections suivantes :

- un résumé détaillé décrivant clairement le problème faisant l'objet de la recherche
- les objectifs de l'enquête proposée
- une indication brève de la méthodologie qui sera utilisée
- la signification de la recherche par rapport au chordome

**Format :** Votre résumé **ne devrait pas dépasser 4 200 caractères** (espaces compris), ou environ une page à simple interligne. Notez que le nombre de caractères peut être différent lors de la copie de texte de Word à la suite des modifications apportées au mise en forme.

# **NOTA : conseils pour copier et coller le texte formaté dans l'éditeur Rich Text**

# Abstract

# 13. \*Non-confidential scientific abstract

<span id="page-16-1"></span>Pour les demandes dont le financement est approuvé, le résumé scientifique non confidentiel ainsi que les résultats seront publiés sur la page Web dédiée à la recherche de la SCC.

Veuillez inclure une copie de votre résumé scientifique duquel tout le contenu confidentiel a été retiré. Ce résumé pourrait également être partagé avec de possibles donateurs et des intervenants de la SCC au besoin.

**Format** : Votre résumé ne devrait pas dépasser 4 200 caractères (espaces compris), ou environ une page à simple interligne. Notez que le nombre de caractères peut être différent lors de la copie de texte de Word à la suite des modifications apportées au mise en forme.

**NOTA : conseils pour copier et coller le texte formaté dans l'éditeur Rich Text**

Abstract

# 14. Keywords/Technical terms

<span id="page-16-2"></span>Veuillez fournir jusqu'à dix mots clés spécifiques ou termes techniques/méthodologies descriptives pour décrire les aspects scientifiques et techniques de votre projet.

<span id="page-16-3"></span>**NOTA :** Entrez un mot clé ou terme technique par ligne.

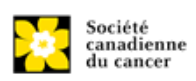

**Abstract** 

15. \*Uterine cancer and other aggressive uterine cancers relevance statement

La déclaration de pertinence devrait illustrer clairement en quoi le projet est lié au carcinosarcome utérin ou aux autres cancers agressifs de l'utérus, en particulier en ce qui concerne la prévention, la détection précoce, le diagnostic et le traitement de ces cancers difficiles à traiter.**Format** : Votre déclaration de pertinence **ne devrait pas dépasser les 2 100** caractères (y compris les espaces), soit environ une demi-page à simple interligne. Notez que le nombre de caractères peut être différent lors de la copie de texte de Word à la suite des modifications apportées au mise en forme.

<span id="page-17-0"></span>**Proposal** 

#### **16. Table of Contents**

FACULTATIF : Vous pouvez inclure une table des matières brève pour guider l'évaluateurau fil de la proposition.

**NOTA : conseils pour copier et coller le texte formaté dans l'éditeur Rich Text**

<span id="page-17-1"></span>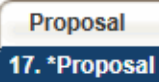

**Contenu :** Un exposé détaillé de la recherche doit être effectuée, faisant clairement état :

- des objectifs du projet, y compris tout travail antérieur effectué dans le même domaine sur la leucémie et le lymphome chez les enfants et jeunes adultes.
- de la conception expérimentale, y compris méthodes et analyse.
- des détails stipulant de quel volet du projet chaque membre de l'équipe sera chargé, y compris les raisons de leur inclusion dans le cadre de ce projet.
- une description du milieu de recherche où le travail sera effectué.

**Format :** Les propositions doivent se limiter à un maximum de **21 000 caractères** (espace compris), soit environ cinq pages à simple interligne. Notez que le nombre de caractères peut être différent lors de la copie de texte de Word à la suite des modifications apportées au mise en forme.

Les figures, tableaux, diagrammes et leurs légendes **ne doivent PAS être intégrés au texte**. Pour de l'information sur les figures, les tableaux, les diagrammes et légendes qui accompagnent les textes, voir item 19 – [Tables, Graphs, Charts and Associated](#page-18-1)  [Legends.](#page-18-1)

**Abréviations :** Les abréviations doivent être préalablement expliquées dans la proposition. La liste des abréviations, si inclus, est comptabilisée dans la limite des 21 000 caractères.

**Pour insérer des caractères spéciaux, utilisez la touche Alt et le code approprié ou l'outil pertinent dans EGrAMS. Évitez la police de symboles. Si vous copiez depuis Word du texte comportant des caractères spéciaux grecs ou français insérés au** 

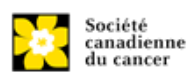

**moyen de la police de symboles, ces caractères ne seront pas reproduits dans EGrAMS (ils sont généralement convertis en une autre lettre). Par exemple, le µ devient un « m » minuscule.**

**NOTA : conseils pour copier et coller le texte formaté dans l'éditeur Rich Text**

## <span id="page-18-0"></span>Proposal

18. Research team contributions

S'il vous plaît énumérer chaque membre de l'équipe de recherche (à la fois ceux qui sont nommés sur la subvention en tant que participant et tous les autres non cités), et indiquer le pourcentage du travail de projet doit être accompli par chaque individu. Le total des pourcentages specifiés devrait ajouter à 100%, mais s'il vous plaît n'ajoutez pas un signe "%" dans le champ d'entrée de données.

<span id="page-18-1"></span>**Proposal** 

19. Tables, graphs, charts and associated legends

Regroupez les figures, les tableaux, les diagrammes et les légendes dans un document PDF, **d'au plus 2 pages de longueur et de 5 Mo maximum**.

Les figures, les tableaux et les diagrammes admissibles comprennent des graphiques affichant des données, des schémas sans données ainsi que des organigrammes et les échéanciers du projet. Les tableaux ne devraient être employés que pour afficher des données, et non des descriptions de la manière dont le travail sera mené (ex. : description des responsabilités d'équipe, des plans de recherche, etc.). De telles descriptions devraient plutôt être inscrites dans la proposition.

Les légendes doivent se limiter à fournir uniquement l'information nécessaire pour comprendre la figure ou le tableau qui s'y rapporte et ne doivent pas servir à contourner les limites du nombre de caractères de la proposition. Les limites de marge ne s'appliquent pas. La taille de la police ne doit pas être inférieure à 10 points.

**Convention de dénomination** : utilisez le format suivant : [nom\_prénom-figures].

## **Informations détaillées : télécharger des documents en tant que pièces jointes**

Pour obtenir des instructions détaillées sur le téléchargement d'un document comme pièce jointe, consultez l'Annexe A: IV. Téléchargement de documents joints

<span id="page-18-2"></span>**Proposal** 

20. \*List of references

Fournissez une liste des références citées dans la proposition. Un style de référence standard est recommandé (par exemple, premier auteur, titre de l'article, titre de la revue, date de publication, volume, numéro, emplacement (pagination)). **NOTA : conseils pour copier et coller le texte formaté dans l'éditeur Rich Text**

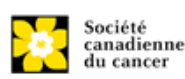

<span id="page-19-0"></span>**Proposal** 

21. Appendices

Les candidats doivent veiller à inclure tous les renseignements essentiels dans leur proposition (item 17 - [Proposal\)](#page-17-1) parce que les **évaluateurs ne sont pas obligés d'examiner les annexes**. Les annexes serviront normalement à présenter les réimpressions, les tirages préliminaires ou les manuscrits. Des photos ou graphiques supplémentaires peuvent également être présentés à la discrétion du candidat. Par égard pour les évaluateurs, on demande aux candidats de **limiter raisonnablement la taille et le nombre des annexes**. (Rappel : utilisez le format PDF et limitez la taille des fichiers à 10 Mo.)

Les demandes qui reposent intégralement sur du matériel de sondage, des outils de mesure ou des protocoles cliniques doivent inclure ces éléments sous forme d'annexe à la proposition. Les propositions qui exigent des formulaires de consentement éclairé doivent inclure ces derniers à l'intention des évaluateurs.

N'incluez pas d'examens provenant d'autres organismes.

**Convention de dénomination** : utilisez le format suivant : [nom\_prénom-appendix1].

<span id="page-19-1"></span>**Proposal** 

22. Disclosure of commercial or conflict of interest related to this application

Si l'un des chercheurs principaux, des cochercheurs principaux ou des codemandeurs ont un intérêt financier dans une société, corporation ou entreprise commerciale **dont les activités professionnelles sont liées au projet de recherche qui fait l'objet de cette demande de subvention**, la nature de cet intérêt doit être divulguée et une

description de la gestion des conflits d'intérêts, le cas échéant, doit être fournie.

De tels intérêts financiers comprennent sans toutefois y être limités: posséder un nombre important de parts de la société (par exemple 5 p. cent ou plus), être membre du Conseil d'administration ou d'autres comités de la société, administrateur (à temps plein ou partiel) ou employé de la société, conseiller pour le compte de la société, détenir un contrat de services avec la société, recevoir une rémunération de quelque nature que ce soit provenant de la société, etc.

Veuillez décrire en détail, dans des termes non confidentiels, la nature du lien ou l'intérêt matériel, les activités professionnelles de la société en question et comment ces activités se rapportent, si c'est le cas, à la demande de subvention. Il faut prendre soin de décrire tout conflit d'intérêts perçu ou réel dans ce cas, **et quelles mesures ont été ou seront prises pour minimiser ces conflits**.

<span id="page-19-2"></span>**Budget** 

### **Budget request**

Les demandes de budget sur 2 ans maximum seront concernées par ce concours.

**Les limites de contribution pour les items 23-a Supplies and Expenses (y compris les déplacements pour les congrès) et 23-b Salaries and Wages et 23-c Permanent** 

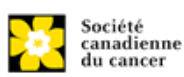

## **Equipment combinés sont de 90 000 \$ par année par subvention jusqu'à un maximum de 180 000 \$.**

N'incluez pas les frais d'infrastructure et indirects ou les impôts. Seuls les services partagés ou institutionnels (ex. lavage de verrerie, etc.) sont admis, cependant vous devez fournir les coûts détaillés de ces dépenses; les frais en pourcentage ne sont pas autorisés. Voir le site Web de la SCC pour de plus amples renseignements sur [Administration](http://www.cancer.ca/research/Policies%20and%20Administration/Administration/Financial%20Administration.aspx?sc_lang=fr-ca) financière.

#### **Validation du budget : « les fonds demandés ne correspondent pas au montant du budget »**

Veuillez noter que votre budget final sera validé en fonction du chiffre fourni dans [item 2: Project Information](#page-10-1) correspondant au **Montant des fonds demandés**. Votre budget final tel qu'indiqué dans le système est visible sur la page Budget Summary, la dernière page de l'onglet/la section Budget.

<span id="page-20-0"></span>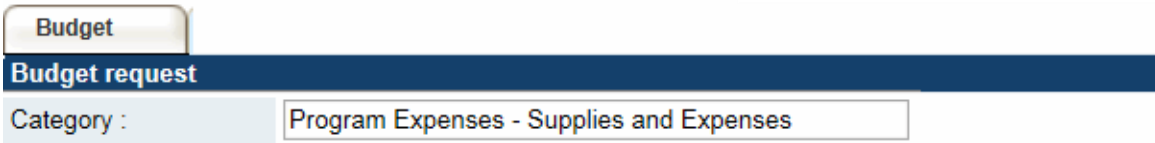

Veuillez inclure les dépenses pour le matériel, le petit équipement (<1 000 \$ par item), les services et les frais de déplacement pour la recherche et pour les congrès.

Il est attendu des chercheurs qui reçoivent des fonds qu'ils publient dans des revues de qualité évaluées par des pairs. L'accès libre et sans restriction aux recherches publiées dans des revues scientifiques de grande qualité accessibles gratuitement et disponibles dans Internet est appuyé. Par conséquent, les budgets proposés peuvent comprendre un item pour le coût des frais, comme les frais de traitement des articles qui peuvent être exigés pour le libre accès aux publications dans de telles revues en ligne.

**Justification en pièce jointe :** Joignez une justification détaillée (en format PDF) de tous les items demandés dans cette catégorie budgétaire pour la première année. Les items demandés doivent être justifiés pour permettre au comité des subventions de les évaluer. Il n'est pas nécessaire de répéter l'exercice pour chaque année subséquente sauf en cas de différences importantes. Le programme accepte des demandes allant jusqu'à 2 ans.

• **Convention de dénomination** : utilisez le format suivant : [nom\_prénomjustification fournitures].

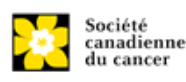

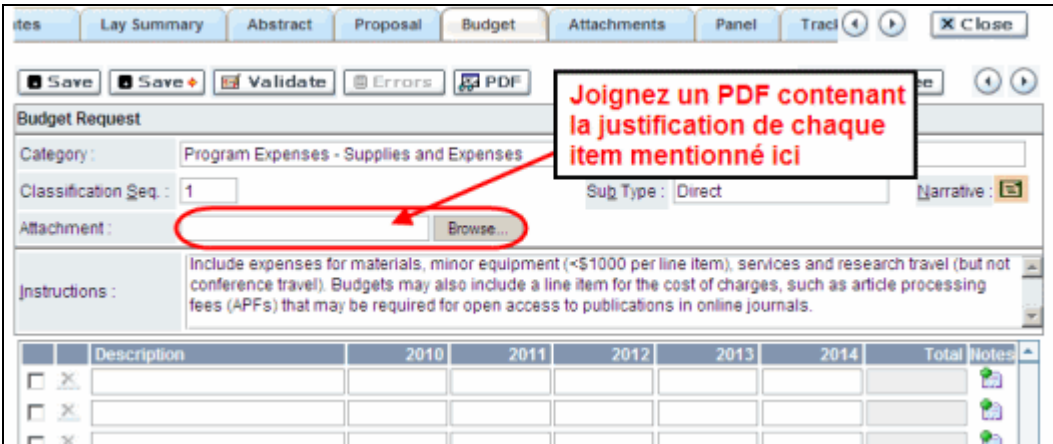

**Lignes supplémentaires :** Si vous avez besoin de plus de 10 lignes de budget, cliquez sur le bouton **Save** et 5 lignes supplémentaires seront ajoutées.

<span id="page-21-0"></span>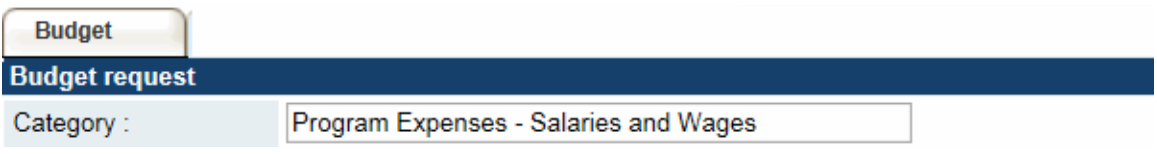

Les étudiants diplômés, les boursiers postdoctoraux, les associés de recherche, les assistants techniques et professionnels, pour ne nommer que ceux-là, sont admissibles à recevoir une aide salariale tirée d'une subvention. Cependant, veuillez noter ce qui suit :

- tout titulaire d'un rang professoral équivalent à celui de professeur adjoint ou d'une catégorie supérieure ne peut être considéré comme assistant professionnel ou associé de recherche et, en conséquence, ne peut être rémunéré à même la subvention.
- les employés des gouvernements fédéraux ou provinciaux et les chercheurs ou le personnel de recherches installées à l'extérieur du Canada ne sont pas admissibles à recevoir une aide salariale tirée d'une subvention.
- aucuns fonds ne seront accordés pour le secrétariat.
- les salaires demandés devraient être conformes à la rémunération offerte par l'établissement hôte ainsi que correspondre au nombre d'années d'expérience de la personne nécessaire pour le projet. Si le nom de la personne n'est pas divulgué, justifiez la nécessité d'un boursier postdoctoral avec le nombre d'années d'expérience demandé en précisant les travaux à réaliser.

Énumérez tous les membres de l'équipe de recherche proposée pour qui vous demandez un soutien. Donnez les détails appropriés concernant leurs qualifications, leurs tâches et les salaires ou allocations proposés. Si des personnes sont financées à temps partiel, indiquez les temps qui seront consacrés à ce travail. Si un soutien est demandé pour une personne à recruter, veuillez l'indiquer clairement et en donner les détails et la justification.

Si des membres de l'équipe de recherche pour qui des dépenses seront encourues, mais pour qui vous ne demandez pas d'aide salariale (ex. stagiaires rémunérés par

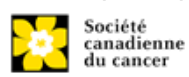

d'autres sources comme des bourses d'études ou de recherche externes), veillez à donner une description complète de leur participation afin que leur effet sur la demande de budget totale puisse être évaluée par le comité.

Dans le cas des employés salariés de l'établissement hôte, indiquez clairement le montant budgété pour les avantages sociaux, conformément à la politique de l'établissement hôte. Des avantages sociaux seront uniquement accordés aux stagiaires de recherche si l'établissement hôte le souhaite.

En vertu de l'interprétation de l'article 56(1)(n) de la Loi de l'impôt sur le revenu, la SCCconsidère la rémunération des étudiants et boursiers postdoctoraux comme des bourses de formation. À ce titre, **n'incluez aucune déduction** pour le RPC/RRQ, l'assurance emploi ou l'assurance maladie provinciale. De plus, les avantages sociaux comme les régimes de soins médicaux, de soins dentaires ou de retraite privés ainsi que les frais de scolarité sont uniquement si l'établissement hôte le souhaite.

**Justification en pièce jointe** : Joignez une justification détaillée (en format PDF) de tous les items demandés dans cette catégorie budgétaire pour la première année. Les items demandés doivent être justifiés pour permettre au comité de les évaluer. Il n'est pas nécessaire de répéter l'exercice pour chaque année subséquente sauf en cas de différences importantes. Le programme accepte des demandes allant jusqu'à 2 ans.

• **Convention de dénomination** : utilisez le format suivant : [nom\_prénomjustification salaires].

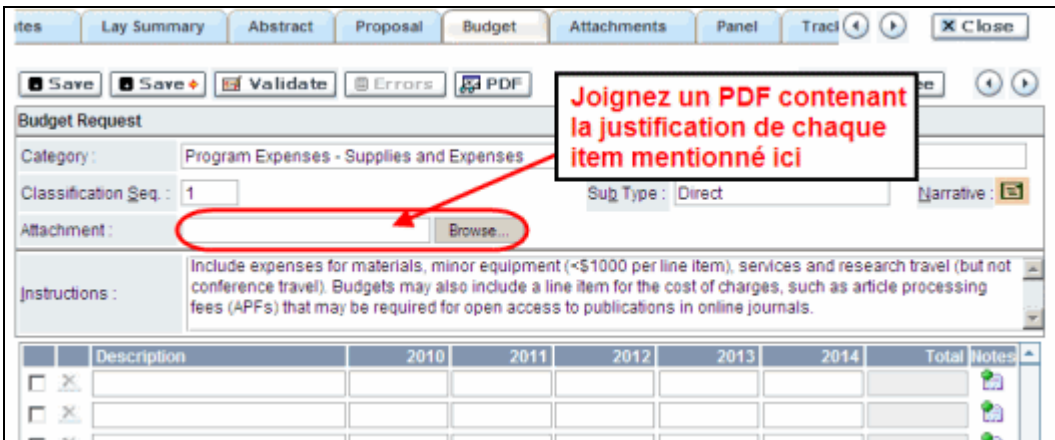

**Lignes supplémentaires** : Si vous avez besoin de plus de 10 lignes de budget, cliquez sur le bouton **Save** et 5 lignes supplémentaires seront ajoutées.

<span id="page-22-0"></span>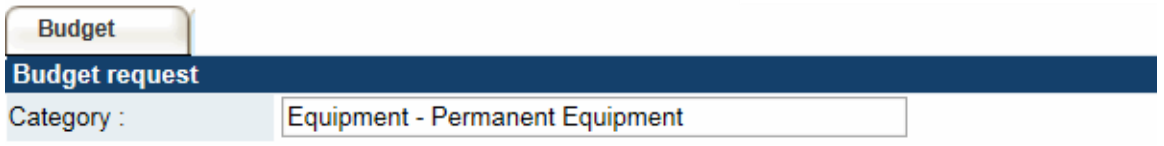

Seules les pièces d'équipement de plus de 1 000 \$ chacune peuvent être énumérées comme de l'équipement permanent. Les pièces d'équipement dont le coût est inférieur à 1 000 \$ doivent être présentées sous [Supplies and Expenses.](#page-20-0) Les demandes d'équipement ne peuvent excéder 15 % du budget demandé.

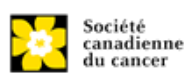

La SCC considérera les demandes de financement pour l'achat d'équipement permanent faisant partie **intégrante du projet de recherche proposé**.

**Justification :** Énumérez chaque pièce d'équipement et le montant demandé dans le formulaire et, pour chaque pièce, **donnez une justification détaillée qui comprend ce qui suit** :

- 1. Une description de l'équipement (y compris le fabricant, le numéro du modèle et les accessoires nécessaires).
- 2. Le coût estimatif de l'équipement et des accessoires (inclure les propositions de prix à côté de la pièce).
- 3. La justification de la demande :
	- Est-ce que c'est pour remplacer de l'équipement existant, pour effectuer de nouveaux types de mesure ou pour fournir un nouveau laboratoire?
	- Quel équipement est actuellement utilisé à cette fin?
	- Si le candidat emménage dans un nouvel endroit, il faut fournir des renseignements sur l'équipement qui sera déménagé, sur les engagements qui ont été pris par l'établissement hôte ou d'autres organismes subventionnaires et sur les principales pièces d'équipement qui seront partagées au sein de l'établissement.
- 4. Donnez une liste de toutes les demandes pour l'équipement de recherche qui sont actuellement considérées par d'autres sources de financement ou qui sont sur le point d'être soumises.
	- Cette liste doit comprendre toutes les demandes de pièces d'équipement de la SCC, d'autres organismes subventionnaires et d'autres sources (ex., industrie, fondations privées, fonds de démarrage, etc.).

**Justification en pièce jointe :** Joignez une justification détaillée répondant aux quatre critères ci-dessus (en format PDF) pour tous les items demandés dans cette catégorie budgétaire pour la première année. Les items demandés doivent être justifiés pour permettre au comité de les évaluer.

• **Convention de dénomination** : utilisez le format suivant : [nom\_prénomjustification\_équipement\_permanent].

**Propositions de prix en pièce jointe :** Joignez des propositions de prix (un fichier PDF contenant les prix demandés - voir la capture d'écran ci-dessous) pour chaque item :

- Pour les items dont le coût est **inférieur à 10 000 \$ chacun**, fournissez une seule proposition de prix en dollars canadiens. Veuillez inclure les taxes qui s'appliquent (montants nets, après rabais si c'est le cas).
- Pour les items dont le coût est **supérieur à 10 000 \$ chacun**, fournissez **deux (2) propositions de prix indépendantes** en dollars canadiens. Veuillez inclure les taxes qui s'appliquent (montants nets, après rabais si c'est le cas).
- **Convention de dénomination** : utilisez le format suivant : [nom\_prénomproposition de prix-item-nom].

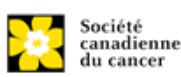

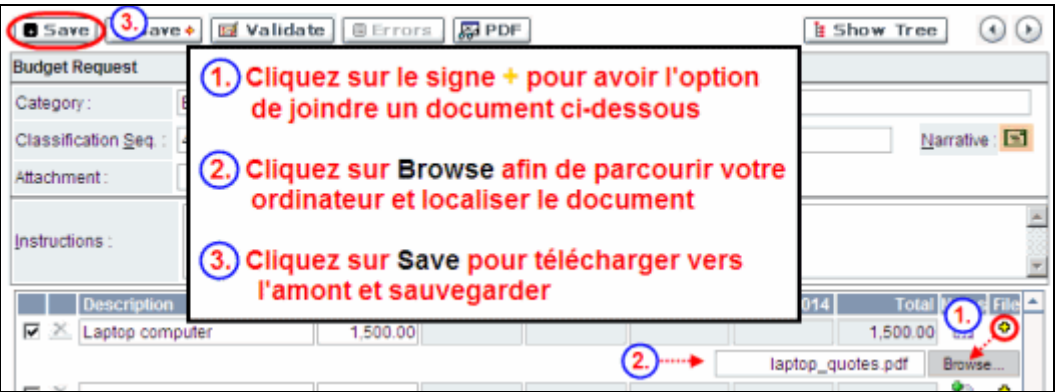

**Lignes supplémentaires** : Si vous avez besoin de plus de 10 lignes de budget, cliquez sur le bouton **Save** et 5 lignes supplémentaires seront ajoutées.

Veuillez remplir soigneusement la demande d'équipement; aucune substitution ultérieure des pièces d'équipement approuvées ne sera normalement autorisée. La demande d'équipement doit prévoir les besoins en équipement, s'il y a lieu, au-delà de la première année de subvention.

<span id="page-24-0"></span>**Other funding** 

25. \*Summary of other funding applied for and received

26. Other funding confirmation

**Cette partie de la demande donnera aux examinateurs une idée du temps que le chercheur principal et chacun des cochercheurs principaux consacreront à d'autres projets. Le personnel administratif de la SCC s'assurera ainsi que les fonds ne seront pas attribués à des travaux similaires.**

**Si, pour le moment, vous ne recevez pas ou ne cherchez pas à recevoir de financement d'autres sources :** Joignez un document (en format PDF) à cet effet.

**Si, pour le moment, vous recevez ou cherchez à recevoir un financement d'autres sources :** Joignez un document (en format PDF) qui suit les instructions de formatage décrites ci-dessous.

À l'aide des catégories a) Subventions actives et b) Subventions en attente ou soumises, énumérez par ordre chronologique toutes les subventions pour lesquelles vous avez présenté une demande, les demandes en attente, les demandes sur le point d'être soumises et toutes les subventions reçues, pour l'année en cours et pour l'ensemble de la période couverte par la présente demande de subvention. Vous devez inclure toutes les demandes de soutien de la part de la SCC, d'autres organismes subventionnaires et d'autres sources (ex., industrie, fondations privées, etc.) **pour le chercheur principal et chaque cochercheur principal.** Il n'est pas nécessaire de répéter les renseignements qui peuvent s'appliquer à plus d'un chercheur. **Veuillez énumérer chaque subvention ou demande une seule fois,** en indiquant clairement tous les candidats qui sont affiliés à cette subvention.

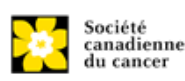

Veuillez prendre note que les chercheurs ne peuvent accepter de l'argent provenant des cigarettiers, du Council for Tobacco Research ou du Smokeless Tobacco Council alors qu'ils profitent d'une subvention de la SCC.

# **Le résumé scientifique tel qu'il a été soumis lors de la demande initiale doit être**

**ajouté** à chacune des demandes de subvention actuelles et en instance, en s'assurant que le titre du projet et la source de financement sont clairement indiqués. (Note : les pages du budget ne sont pas nécessaires.) Veuillez inclure ces résumés en suivant la liste, dans l'ordre où ils apparaissent dans cette section.

Veuillez utiliser le format suivant :

## **SUBVENTIONS ACTIVES<sup>1</sup>**

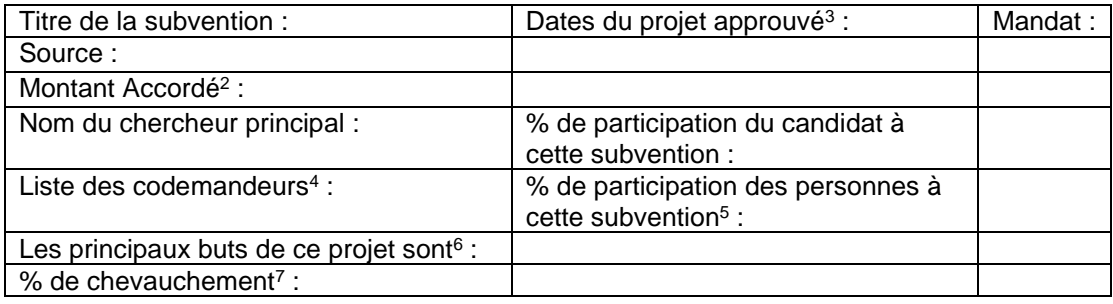

## **SUBVENTIONS EN ATTENTE<sup>8</sup>**

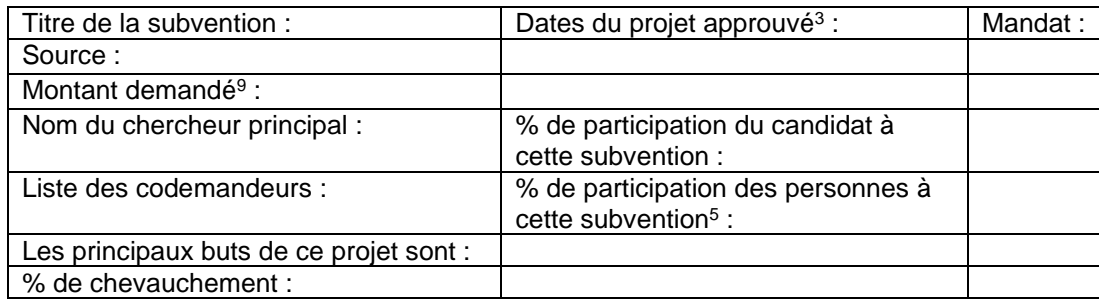

### **Notes**

<sup>1</sup>Énumérez l'information sur toutes les subventions actives provenant de toute source. (Donnez le nom complet de l'organisme subventionnaire.)

<sup>2</sup>Montant réel accordé. Précisez s'il s'agit du montant total ou par année.

<sup>3</sup> Indiquez les dates de début et de fin pour lesquelles la subvention est (ou serait) accordée.

 $4$  Énumérez, par ordre alphabétique, tous les chercheurs pour la subvention, y compris vousmême, si vous n'êtes pas le chercheur principal.

<sup>5</sup> Indiquez, pour chaque chercheur aussi nommé dans la demande actuelle, le pourcentage de sa participation totale qui est alloué à cette subvention.

<sup>6</sup> Complétez l'énoncé « Les principaux buts de ce projet sont » en une description d'une phrase.

 $<sup>7</sup>$ Indiquez le chevauchement en pourcentage, s'il y a lieu, que le budget de l'autre subvention</sup> ou les buts particuliers ont en ce qui concerne la demande actuelle à la SCC à l'étude. Justifiez brièvement votre réponse, en particulier dans les cas où vous déclarez qu'il y a chevauchement ou que vous déclarez qu'il n'y aura pas de chevauchement avec une autre subvention qui porte exactement le même titre.

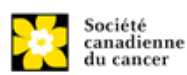

<sup>8</sup>Donnez les mêmes renseignements pour toute subvention en attente.

<sup>9</sup>Montant demandé. Précisez s'il s'agit du montant total ou par année.

**Convention de dénomination** : utilisez le format suivant : [nom\_prénomjustification financement d'autres sources].

<span id="page-26-0"></span>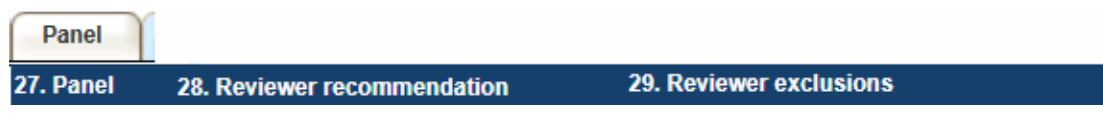

**Item 28 Recommandations d'évaluateur(s) :** Certaines demandes sont envoyées à d'autres experts pour un examen supplémentaire (évaluateurs externes). Les candidats doivent nommer au moins trois examinateurs impartiaux (ou cinq, si le dossier est présenté en français) qui possèdent l'expertise nécessaire pour évaluer d'un œil critique la demande et avec qui ils ne collaborent pas.

**Item 39 Exclusions d'évaluateur(s) :** Les candidats peuvent aussi suggérer les noms de personnes qu'ils préféreraient ne pas voir siéger au comité d'examen (membres de comité ou évaluateurs externes); ils doivent donner des raisons particulières pour motiver leur exclusion.

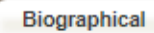

30. Biographical information

Bien qu'il soit obligatoire de remplir cette section, les réponses demeureront strictement confidentielles et ne seront pas communiquées au comité d'examen. Les données agrégées et anonymisées seront utilisées uniquement à des fins d'administration du programme, de rapports statistiques et de communication.

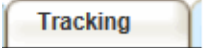

# 31.a. Research focus

<span id="page-26-1"></span>Les réponses doivent être limitées à l'étendue de la recherche proposée, pour la durée de la période d'octroi proposée. Cette information n'est utilisée qu'à des fins de statistique/de rapport et ne sera pas utilisée dans le cadre de l'évaluation scientifique de la demande. Sélectionnez l'axe de recherche de la proposition.

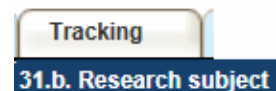

<span id="page-26-2"></span>Sélectionnez le(s) sujet(s) de recherche. Cochez au moins un item.

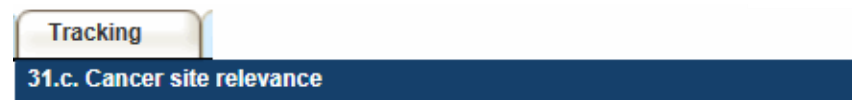

Sélectionnez au maximum trois sites de cancer pour lesquels la recherche sera la plus pertinente. Indiquez le degré de pertinence (pourcentage). Le total doit être égal à 100 %. Utilisez uniquement le champ de description **Details** pour décrire le site si vous avez sélectionné **Other** comme site.

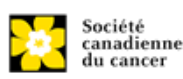

**Note :** N'entrez pas le symbole % avec votre pourcentage, tapez uniquement le nombre.

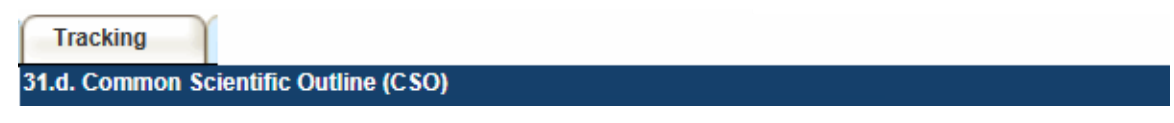

Sélectionnez au maximum 3 codes pour décrire au mieux la recherche. Vous trouverez tous les détails sur l'aperçu scientifique commun sur le site Web du portefeuille de recherche internationale sur le cancer [\(https://www.icrpartnership.org/cso\)](https://www.icrpartnership.org/cso).

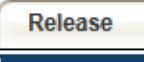

## 32. Release form

<span id="page-27-0"></span>La SCC dépend des financements pour financer ses subventions. Les candidats doivent confirmer leur volonté d'autoriser la SCC à fournir des détails minimums sur leur subvention aux donateurs/partenaires potentiels. Pour les enquêteurs qui réussissent, le titulaire doit déclarer la compréhension que la SCC affichera les résultats de la compétition (chercheur principal, établissement hôte, montant de la subvention, résumé en langage profane) sur notre site Web et pourrait inclure un résumé de progrès et de l'impact de la recherche dans notre rapport internes et externes, y compris des communiqués de presse, des publications sur les médias sociaux et d'autres communications.

HOD/Dean

## 33. Head of Department/Dean confirmation

<span id="page-27-1"></span>Le directeur de votre département de recherche doit remplir l'approbation de la demande afin que vous puissiez soumettre votre demande. Si vous êtes le directeur de département, cette section doit être remplie par le Doyen. Vous devez obtenir confirmation que le doyen a bien lu et compris l'accord [Entente avec la Société](http://www.cancer.ca/research/Policies%20and%20Administration/Administration/Host%20Institute%20Agreement.aspx?sc_lang=fr-ca)  [canadienne du cancer/l'établissement hôte.](http://www.cancer.ca/research/Policies%20and%20Administration/Administration/Host%20Institute%20Agreement.aspx?sc_lang=fr-ca) Les signataires autorisés seront amenés aux pages politiques et [administration](http://www.cancer.ca/research/Policies%20and%20Administration.aspx?sc_lang=fr-ca) du site de la SCC avant de donner leur confirmation en ligne.

**Consultation seulement pour les candidats :** Cette section peut être remplie uniquement par le signataire autorisé désigné à étape 2: Ajouter la signature d'autorisation. Vous avez accès pour simple lecture et pouvez ainsi surveiller quand et si la section est remplie.

**Research host** 

34. Executive authority of the host research institution

<span id="page-27-2"></span>L'autorité exécutive de l'établissement hôte où seront menées les recherches doit remplir l'approbation de votre demande pour que vous puissiez la soumettre.

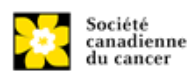

**Finance host** 

#### 35. Executive authority of the host finance institution

<span id="page-28-0"></span>Si l'établissement hôte chargé d'administrer les sommes octroyées n'est pas l'établissement où seront menées les recherches, cette section doit être remplie afin que vous puissiez soumettre votre demande. C'est à l'autorité exécutive de l'établissement chargé d'administrer les sommes octroyées de remplir cette section.

#### **IMPORTANT : signature de l'autorité exécutive**

Les sections 33 et 34 (et 35, le cas échéant) sont indispensables à la soumission de votre demande.

**Publications** 

36. Post submission publications

<span id="page-28-1"></span>Les listes de publications incluses dans cette section avant la soumission seront retirées. Utilisez cette section afin de mettre à jour (en format PDF) le statut de vos publications **une fois que** vous aurez envoyé votre demande. (Votre liste initiale de publications devrait être incluse dans votre CV, item 4 – [Principal Investigator CV.](#page-13-0))

Vous pouvez effectuer une mise à jour (p. ex., resauvegarder une version ou en retélécharger une) aussi souvent que vous le souhaitez, et cela jusqu'à la réunion du comité.

**Convention de dénomination :** utilisez le format suivant : [nom\_prénom\_publications\_jjmmaaaa].

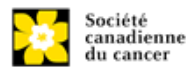

# <span id="page-29-0"></span>**Étape 4 : Valider et envoyer la demande**

# **I. Validation**

Avant d'envoyer votre formulaire, vous devrez le soumettre à un procédé de validation afin de détecter tout élément omis ou rempli incorrectement. Vous pouvez choisir a) de valider l'application au complet ou b) de valider une section à la fois.

# **a) Valider l'application au complete**

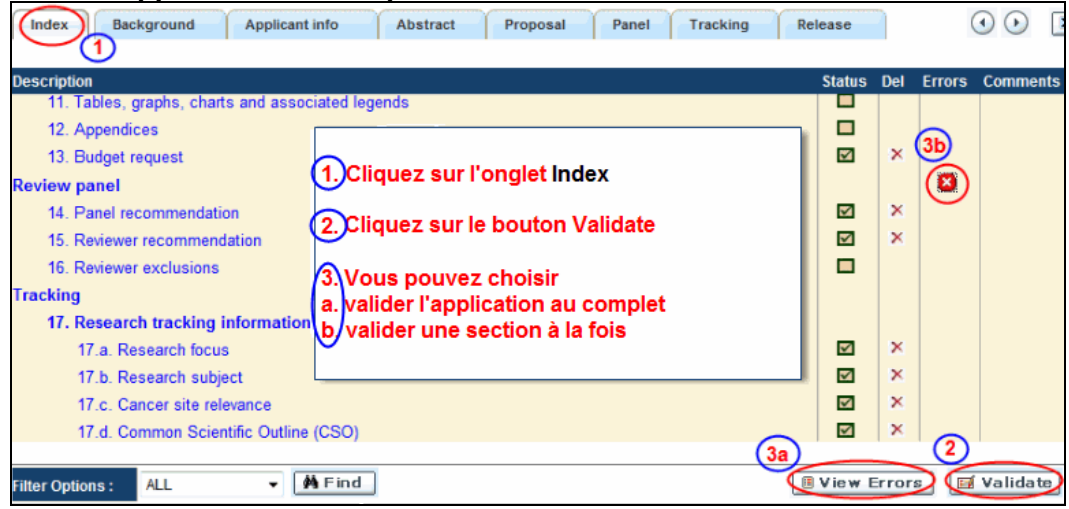

# **b) Valider une section à la fois**

Doit être effectué une fois pour chaque section (c.-à-d. Contexte (historique), résumé, etc.) de la demande. Les sections sont représentées par des onglets dans la bannière en haut du formulaire.

Après la finalisation de chaque page au sein d'un onglet/d'une section du formulaire, cliquez sur le bouton **Save**. Ensuite, cliquez sur le bouton **Validate** :

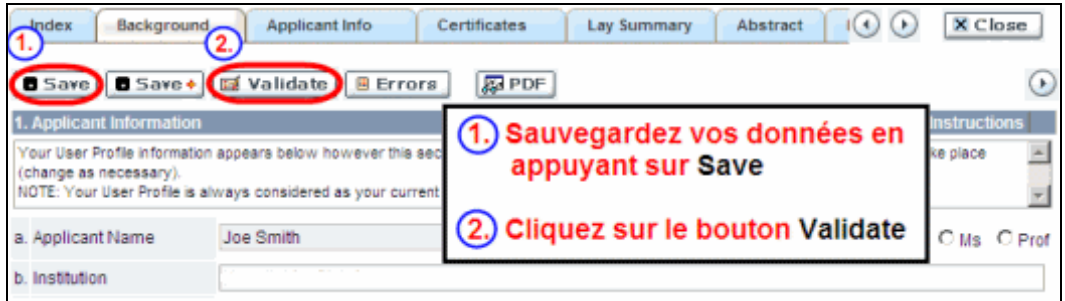

# **Pour les deux types de validations, soit le a) ou b), suivez les instructions cidessous :**

- 1. Si des erreurs sont détectées, une boîte de dialogue surgira indiquant les détails.
	- Cliquez sur le symbole **+** sous l'en-tête **+Info** pour obtenir plus d'informations sur la cause et la solution à l'erreur.
	- Cochez la case à gauche de la liste d'erreurs pour aller à la page où se trouve l'erreur.

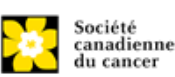

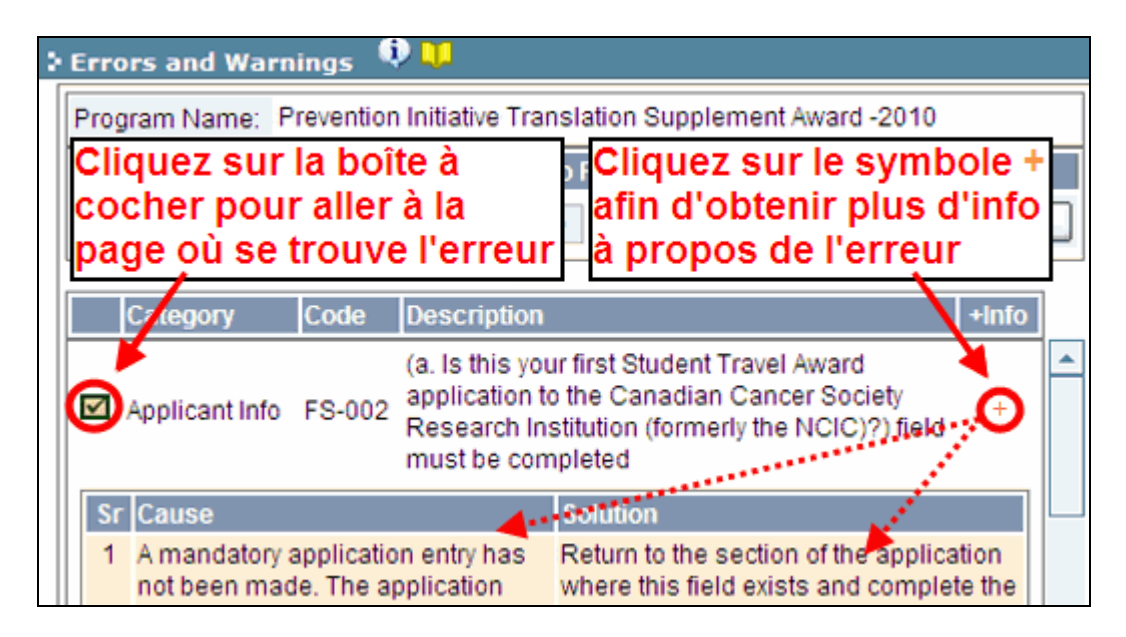

- 2. Pour consulter la boîte de dialogue contenant la liste des erreurs à nouveau, cliquez sur le bouton **Errors** :
	- **Nota :** La liste des erreurs dans la boîte de dialogue ne sera pas mise à jour en regard aux corrections apportées tant que vous n'aurez pas cliqué sur **Save** puis **Validate** à nouveau.

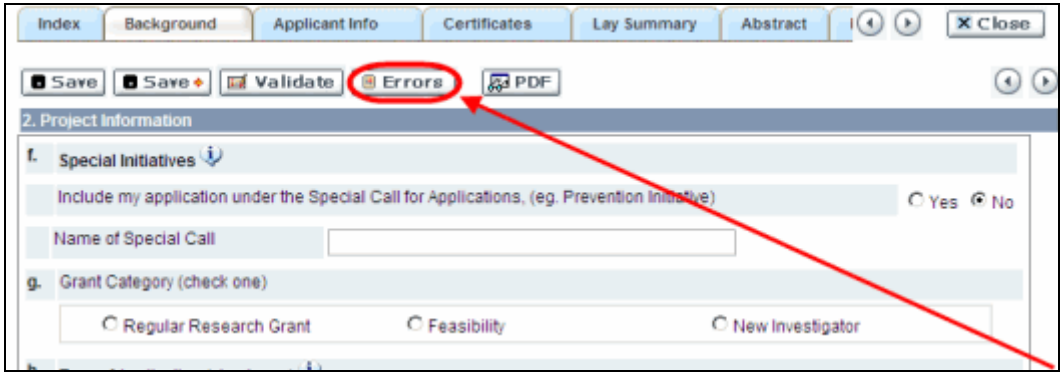

3. Lorsque toutes les erreurs sont corrigées dans toutes les sections, cliquez sur le bouton **Close** pour sortir du formulaire :

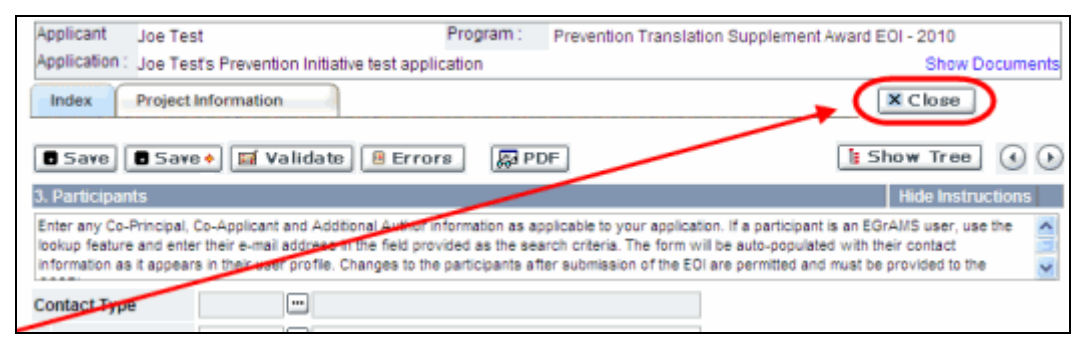

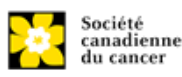

# **II. Prévisualisation et soumission**

1. À la page Application workbench, cliquez sur le bouton **pour valider votre** demande une dernière fois :

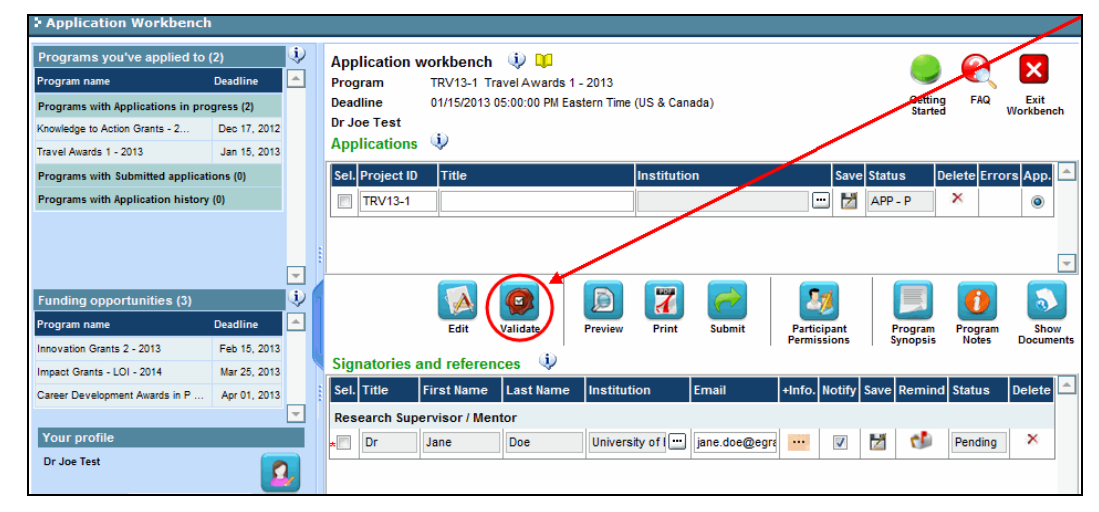

2. Si des erreurs sont détectées, cliquez sur le bouton **A** pour obtenir des renseignements :

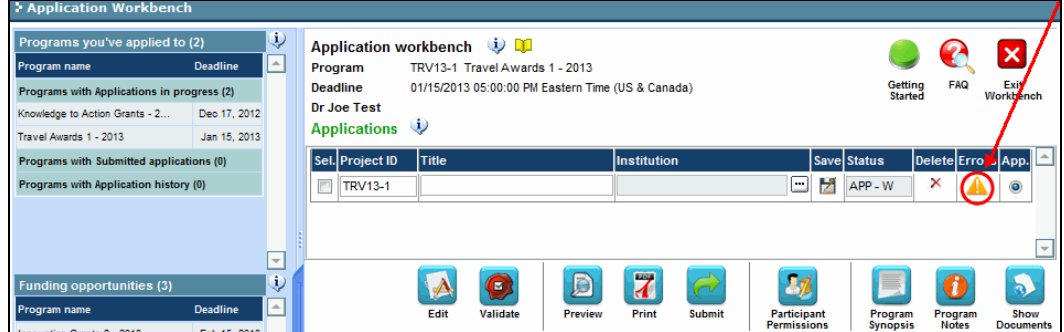

- 3. Si des erreurs sont détectées, cliquez sur le bouton
- 4. Générez un PDF de la demande en cliquant sur le bouton
- 5. Prévisualisez votre demande
	- Utilisez les liens du menu de gauche pour naviguer vers des pages spécifiques ou utilisez les flèches droite/gauche pour visualiser page par page.
	- Cliquez sur le bouton **Close** pour sortir de l'écran de prévisualisation.
- 6. Une fois toutes les erreurs corrigées et les changements validés, cliquez sur le bouton.

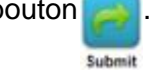

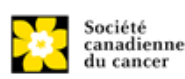

# **III. Confirmation**

Une fois que votre formulaire aura été envoyé, vous recevrez un courriel de confirmation du système EGrAMS.

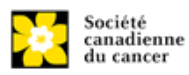

# **Dépannage**

# <span id="page-33-0"></span>*Le champ Host Institution est vide ou incorrect et le bouton de recherche ne fonctionne pas*

**Problème :** Je crée ma demande. Le bouton **de champ Host Institution** n'ouvre pas de boîte de recherche.

**Solution :** Le champ Host Institution est prérempli avec les renseignements fournis dans votre profil. Vous devrez d'abord [mettre à jour les renseignements](#page-43-0)  [de votre profil,](#page-43-0) puis quitter EGrAMS, puis vous reconnecter et créer votre demande.

*Pour modifier votre profil :* **cliquez sur le bouton <b>de la page Application** Edit **Workbench.**

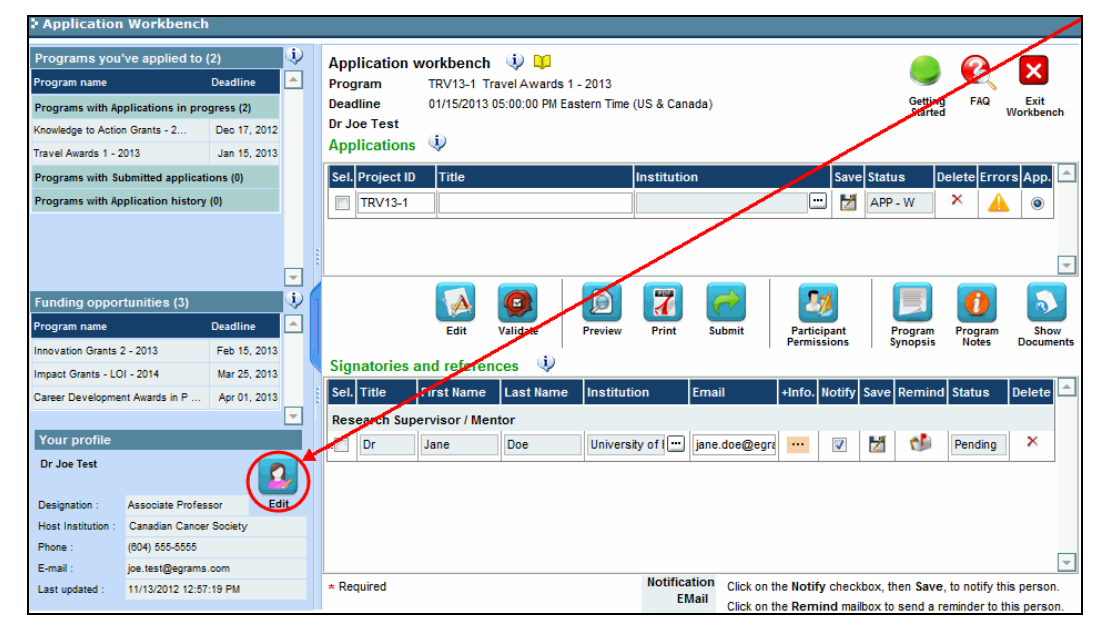

### <span id="page-33-1"></span>*Supprimer une demande*

**Problème :** Je dois supprimer ma demande.

**Solution :** Accéder à la page **Application workbench** — cliquez sur le bouton<sup>×</sup> puis, cliquez sur OK dans la nouvelle fenêtre.

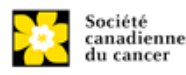

#### DÉPANNAGE

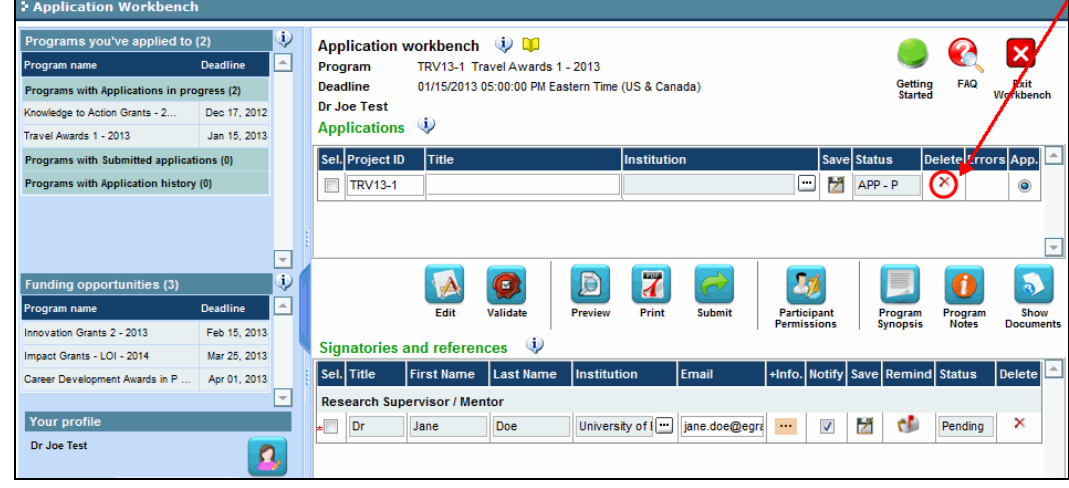

## <span id="page-34-0"></span>*Erreur de budget pendant la validation*

**Problème** : Lorsque je valide la section Budget, l'erreur suivante apparaît : "Funds requested [or Project cost] does not equal budget amount". Qu'est-ce que cela signifie et comment puis-je corriger cette erreur?

**Solution** : La seconde page de votre demande [\(2. Project Information\)](#page-10-1) contient deux champs sous l'item (e) – Montant des fonds demandés et coût du projet. Les valeurs entrées dans ces champs doivent correspondre aux valeurs entrées dans votre résumé du budget.

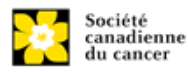

# <span id="page-35-0"></span>**ANNEXE A : L'interface du formulaire de demande**

# **I. Navigation**

Utilisez la bannière d'onglets et les flèches pour naviguer dans le formulaire de demande :

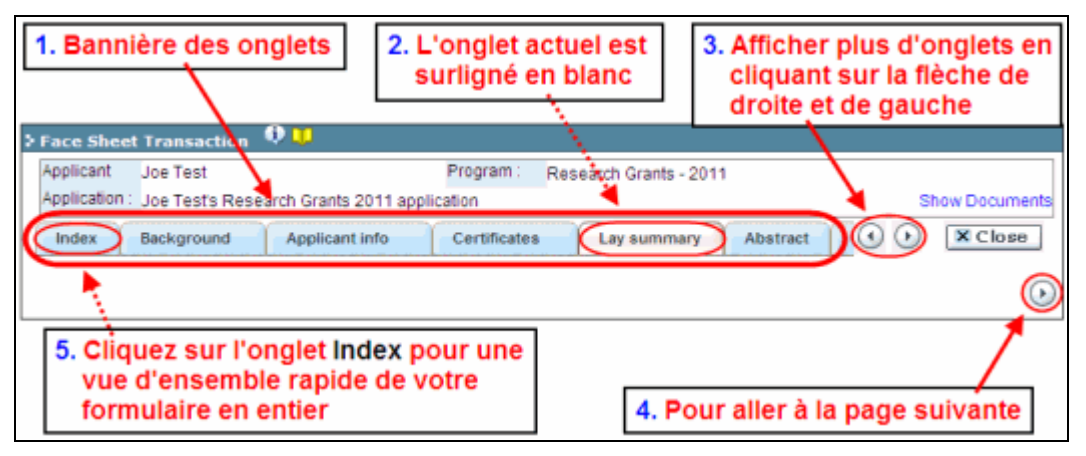

- **1. Bannière d'onglets -** Le formulaire est composé de nombreuses sections (par ex. Historique, Renseignements sur le candidat, Attestations, Résumé publique, etc.). Le nom des sections est affiché sur des onglets figurant sur une bannière se trouvant sur la partie supérieure de l'écran à chaque page du formulaire.
- **2. Onglet actuel** L'onglet actuel indique la page où vous vous trouvez, il est toujours surligné en blanc.
- **3. Afficher plus d'onglets** Vous pouvez modifier la bannière pour afficher des onglets cachés en cliquant sur les flèches gauche ou droite qui se trouvent à la droite de la bannière.
- **4. Avancer page par page dans la demande**  Un grand nombre d'onglets signifie une section composée de plusieurs pages. Vous pouvez naviguer dans la section en cliquant sur les flèches se trouvant juste au-dessus de l'étiquette **Hide Instructions**. Lorsque vous arrivez à la dernière page d'une section, cliquer sur la flèche page suivante vous mènera à la première page de la section suivante.
- **5. Index** En cliquant sur l'onglet Index, un plan complet du formulaire apparaît. Des boîtes à cocher sont affichées et indiquent les sections remplies et sauvegardées.

Si un fichier a été téléchargé sur une page, une icône trombone apparaît à droite de la case à cocher. Vous pouvez visualiser le document en cliquant sur le trombone.

Vous avez la possibilité de cliquer sur n'importe quelle section énumérée dans

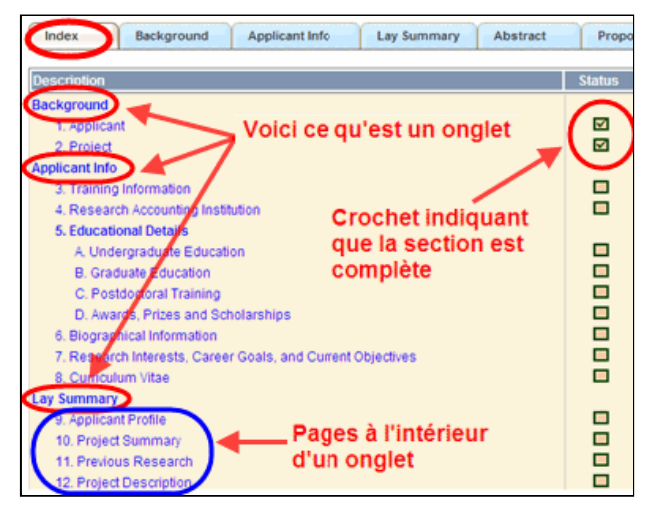

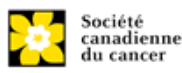

*Guide de demande de subventions de recherche sur le carcinosarcome utérin et les autres cancers agressifs de l'utérus* l'index afin de vous rendre directement à cette page du formulaire.

## **II. Sauvegarder, valider, erreurs**

Les boutons Save, Save → (sauvegarder et aller à la page suivante), Validate et Errors permettent aux utilisateurs de sauvegarder leur travail avant de retourner en arrière afin de s'assurer qu'ils ont correctement répondu aux questions.

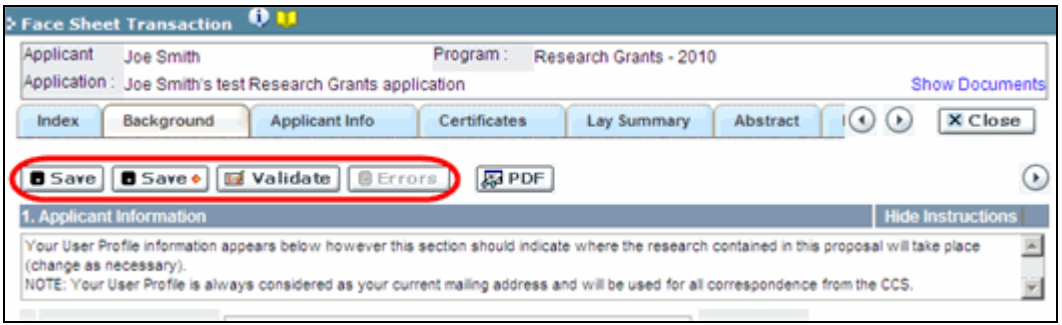

### **Sauvegarder**

La première fois que vous entrerez sur une page du formulaire, certaines sections seront préremplies grâce aux renseignements provenant de votre profil d'utilisateur ou d'ailleurs, le système nécessitera tout de même une sauvegarde des renseignements préinsérés dans les sections.

Si vous essayez d'aller à une autre page sans avoir sauvegardé votre travail, le système vous y obligera.

### **Valider et réviser**

Le procédé de validation est une étape cruciale afin d'envoyer avec succès votre formulaire. Pour obtenir des instructions détaillées, consulte[zValidateAndSubmit](#page-29-0) [Étape](#page-29-0)  4 [: Valider et envoyer la demande](#page-29-0)

## **III. PDF**

Créez un PDF de la **page que vous visitez**, avec toutes les données que vous avez entrées dans le formulaire, en cliquant sur le bouton PDF.

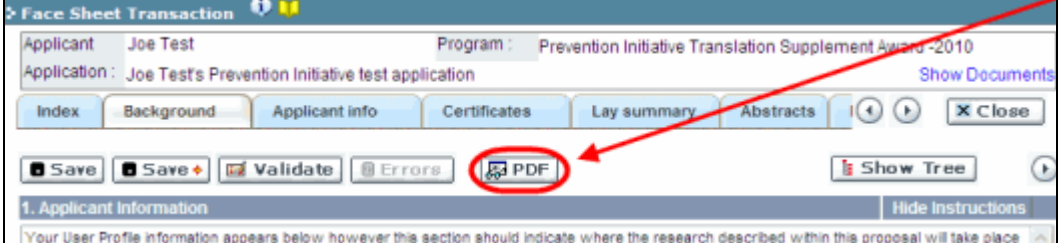

Si vous souhaitez créer une version PDF de l'ensemble de votre demande, cliquez sur le bouton de la page Application workbench. de la page **Application workbench**.

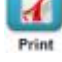

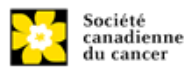

## **IV. Téléchargement de documents joints**

- 1. Le système appliquera automatiquement le nom du document dans le champ **Attachment Title**.
- 2. Cliquez sur **Browse** afin de parcourir votre ordinateur et localiser le document

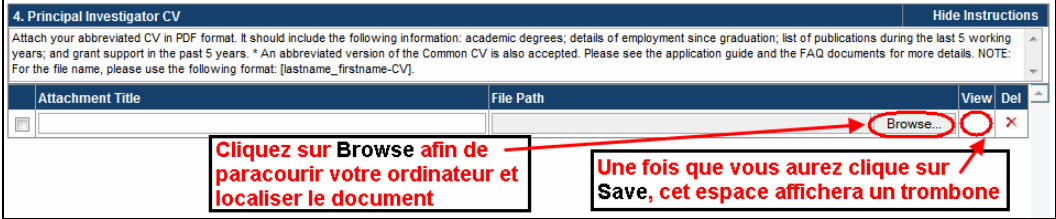

- 3. Cliquez sur **Save** pour télécharger le document comme pièce jointe à votre demande.
	- Le champ **File Name** sera vidé et l'icône trombone apparaîtra dans la colonne **View**. Vous pouvez cliquer sur le trombone pour visualiser le document joint :

# **V. L'éditeur Rich Text**

### **NOTA : copier et coller le texte formaté**

Le texte formaté dans un traitement de texte peut être copié et collé dans le formulaire en conservant son formatage, ainsi que tous ses caractères spéciaux insérés en utilisant les codes Alt. Les caractères dans le menu Symbols de votre application ne sont pas pris en charge par EGrAMS. Tout texte en format Word contenant des caractères grecs ou français pris du menu Symbols et copié dans EGrAMS perdra ces caractères (ces derniers étant généralement remplacés par une autre lettre). Pour plus de renseignements, reportez-vous à la section « [Using the EGrAMS rich text](http://www.cancer.ca/research/Grants%20and%20Awards/Applications/Documentation%20library%20for%20online%20application%20system/Applicant%20documentation.aspx?sc_lang=en)  [editor](http://www.cancer.ca/research/Grants%20and%20Awards/Applications/Documentation%20library%20for%20online%20application%20system/Applicant%20documentation.aspx?sc_lang=en) ».

Sur certaines pages de votre formulaire où l'on vous demande d'entrer du texte, vous pouvez formater votre texte avec l'éditeur Rich Text de la même manière que dans un programme de traitement de texte tel que Microsoft Word.

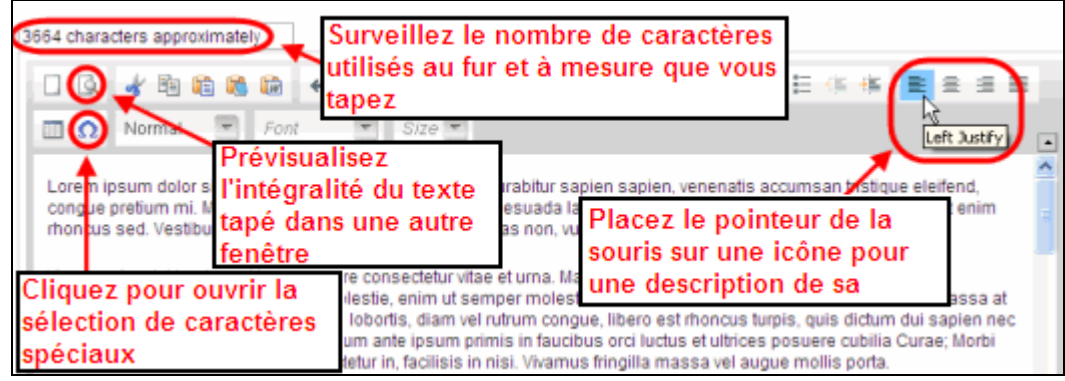

Utilisez l'éditeur Rich Text pour :

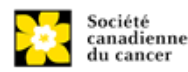

- mettre en gras, en italique ou souligner votre texte
- pour mettre les appels de note en exposant
- comptabiliser le nombre de caractères entrés dans un champ
	- o les limites de caractères pour chaque champ sont indiquées dans les instructions postées sur chaque page du formulaire et/ou dans ce guide
- entrer des caractères spéciaux, notamment les lettres françaises ou grecques
- inclure des puces et/ou numéros
- prévisualiser votre texte en mode plein écran

### **VI. Quitter**

Afin de quitter le formulaire et d'accéder au menu principal à nouveau, vous devez cliquer sur le bouton **Close** du formulaire. Si vous oubliez de sauvegarder votre travail avant de cliquer sur le bouton Close, le système vous y obligera.

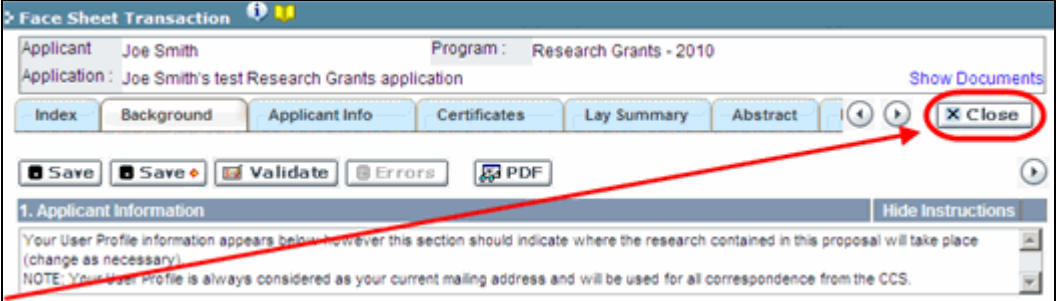

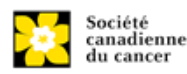

# <span id="page-39-0"></span>**ANNEXE B : Donner aux codemandeurs l'accès à votre demande**

Si vous prévoyez avoir recours à d'autres personnes pour compléter votre demande, vous devrez leur permettre d'accéder au formulaire et régler leur droit d'accès selon leur rôle. Cette étape est facultative puisque vous pourriez choisir de ne pas avoir recours à d'autres personnes pour compléter votre demande.

## **NOTA : prérequis pour l'accès à la demande**

- 1. Afin de procéder à cette étape, vous devez premièrement vous assurer que vos collègues ont un profil actif dans le système.
- 2. Seuls les participants nommés cochercheurs principaux, codemandeurs ou auteurs additionnels peuvent être autorisés à accéder à votre demande.

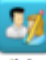

1. Cliquez sur le bouton **Participant** à partie de la page Application workbench :

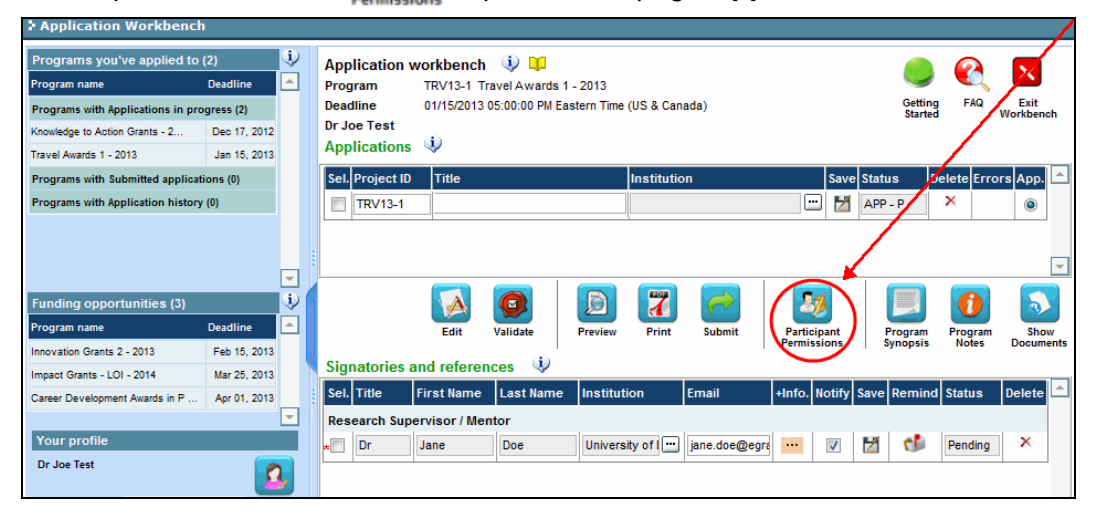

2. Cliquez sur le bouton **Setup** :

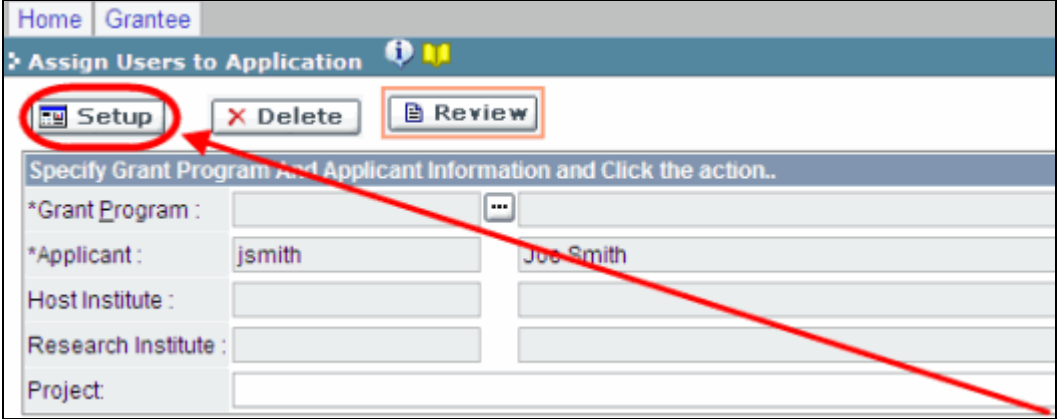

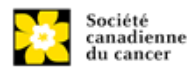

*Guide de demande de subventions de recherche sur le carcinosarcome utérin et les autres cancers agressifs de l'utérus*

- 3. Utilisez le bouton **de la sélectionnez votre Programme de subvention**. Les autres champs seront automatiquement remplis pour vous.
- 4. Cliquez sur **Find**.
- 5. Utilisez le bouton **pour ouvrir la fenêtre de recherche dans la colonne Name/Institution**.
	- Tous les utilisateurs de EGrAMS que vous avez identifiés en tant que [Participants](#page-11-0) à votre formulaire seront énumérés dans la fenêtre de recherche :

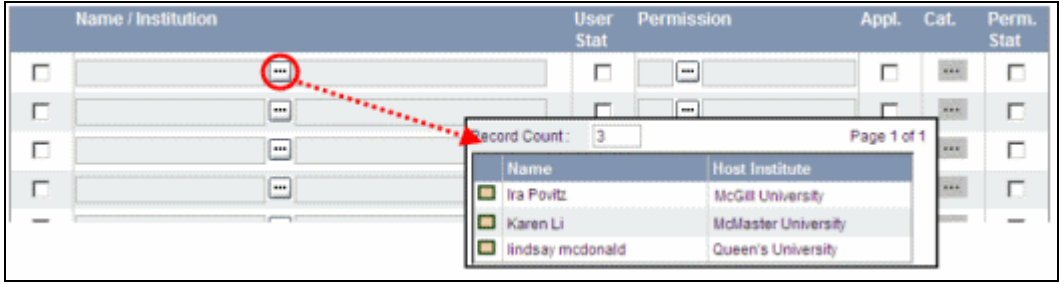

6. Pour chaque participant, utilisez le bouton  $\Box$  pour ouvrir une fenêtre de recherche dans la colonne **Permission** et sélectionnez le rôle approprié de celui-ci :

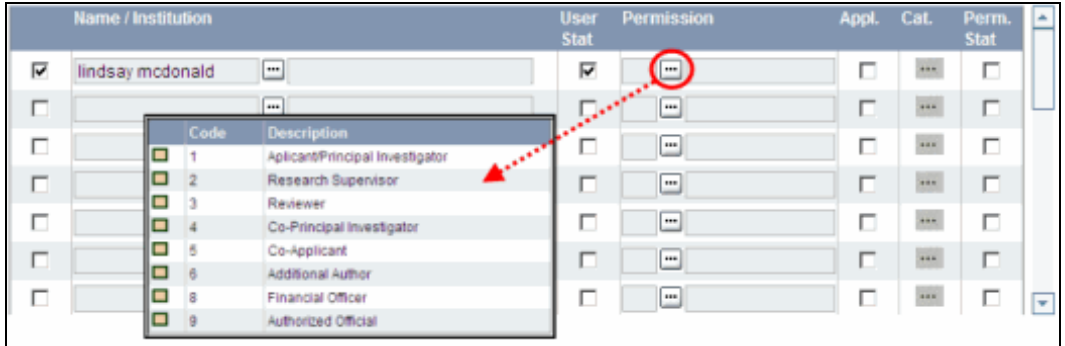

7. Cliquez sur la boîte à cocher de la colonne **Appl.** pour activer la fenêtre de recherche de la colonne **Cat.** (le symbole passera de gris à orange) :

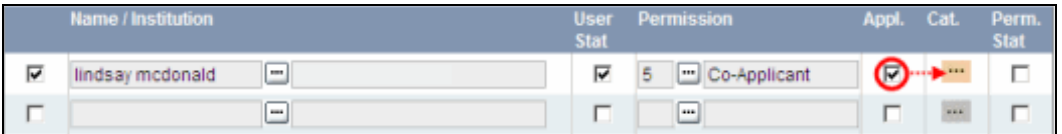

- 8. Utilisez le bouton **primieur de rechaat de recherche de la colonne Cat.** et assignez aux membres de l'équipe le type de droit d'accès pour chaque section de votre formulaire :
	- L'accès **Read** donne au candidat le droit de voir le contenu de la section, mais il ne peut y apporter aucun changement.

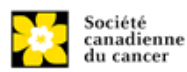

- L'accès **Write** leur permet d'éditer le contenu de cette section.
- **NA** veut dire qu'ils n'auront aucun accès à cette section.

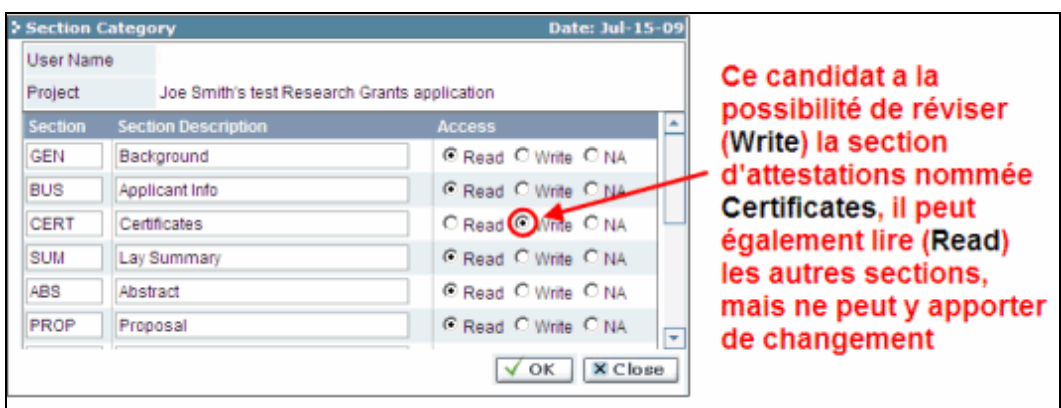

# **Contenu de chaque section de la demande**

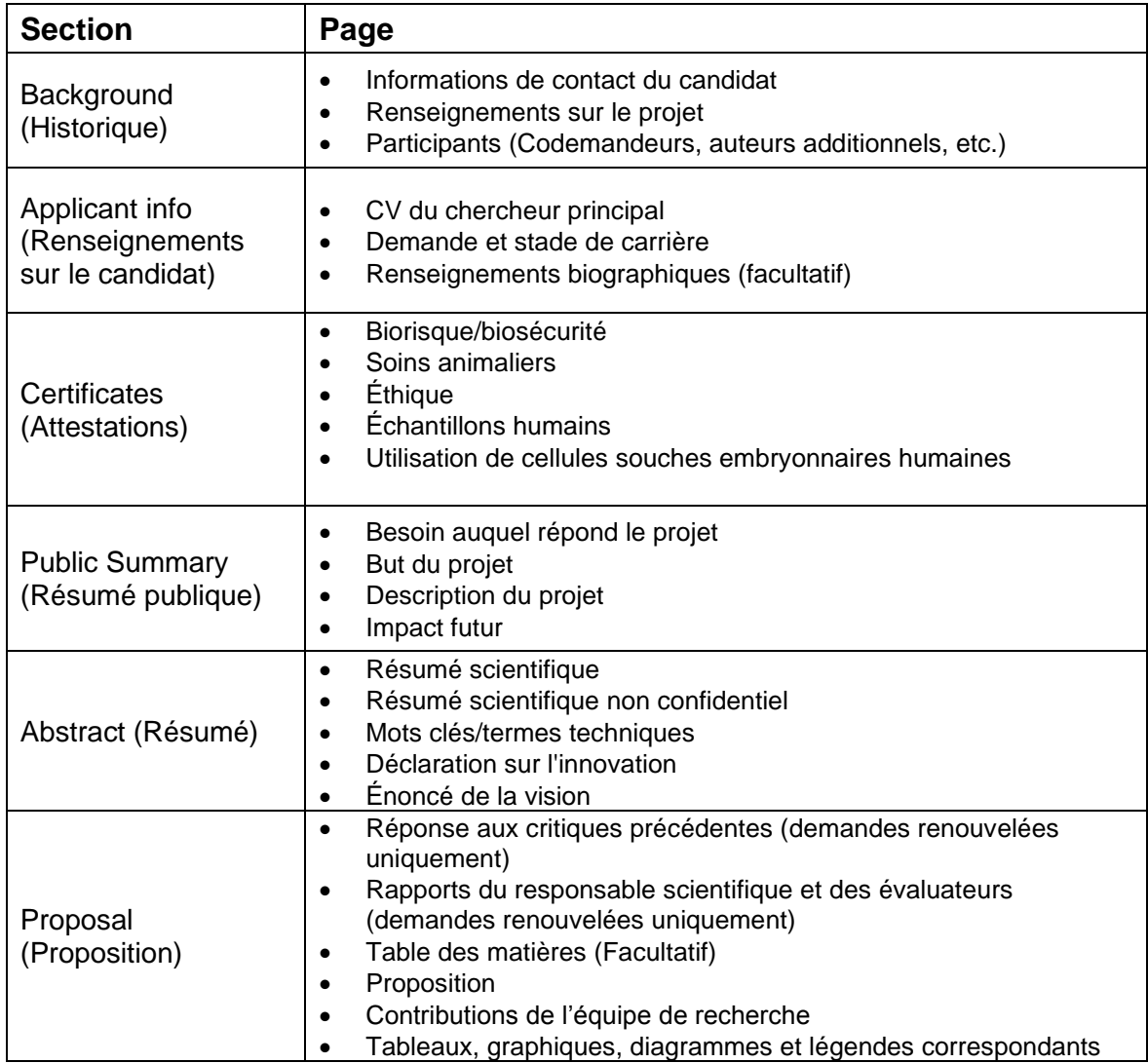

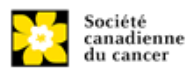

*Guide de demande de subventions de recherche sur le carcinosarcome utérin et les autres cancers agressifs de l'utérus*

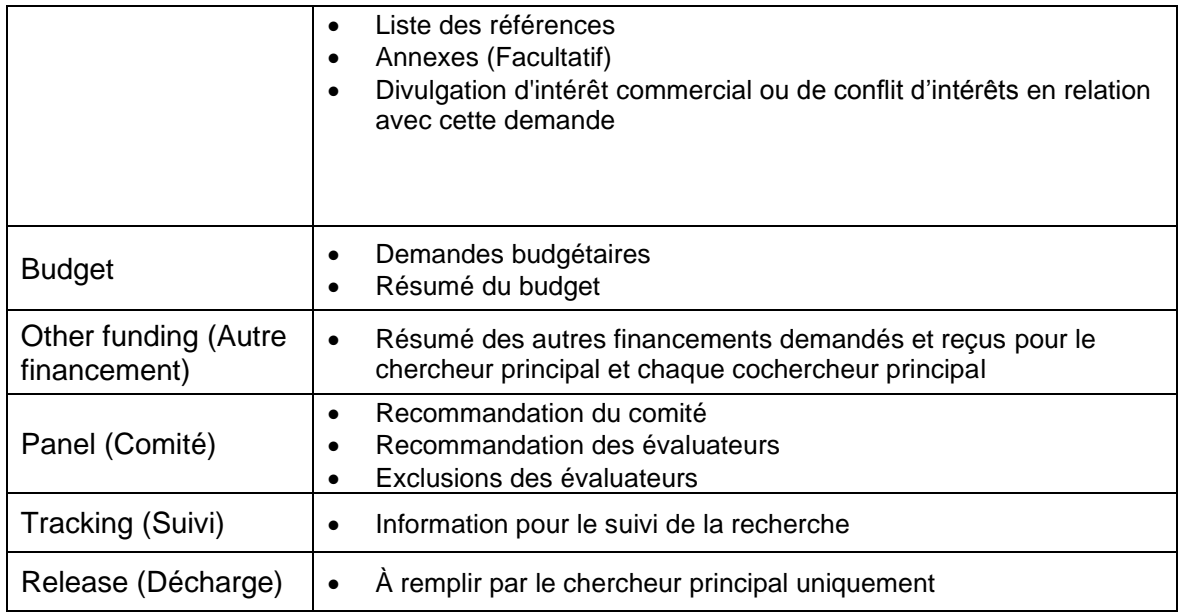

9. Cliquez sur la boîte à cocher de la colonne Perm. Stat pour activer le droit d'accès :

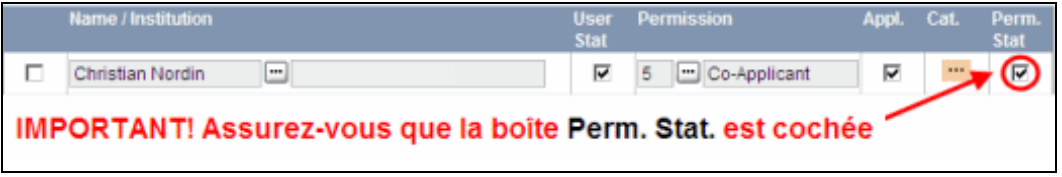

• Autrement, **cliquez à nouveau sur la boîte à cocher pour désactiver le droit d'accès d'un candidat** à votre formulaire.

10. Cliquez sur **OK** pour sauvegarder les données.

Vos collègues pourront voir et accéder à votre formulaire de demande lorsqu'ils se connecteront à EGrAMS. Leur accès sera limité aux permissions et droits que vous leur aurez accordés.

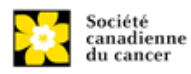

# <span id="page-43-0"></span>**ANNEXE C : Mettre à jour votre profil**

Edit

1. Si vous souhaitez accéder à votre profil pour y effectuer des modifications, cliquez sur le bouton **de la page Application workbench**.

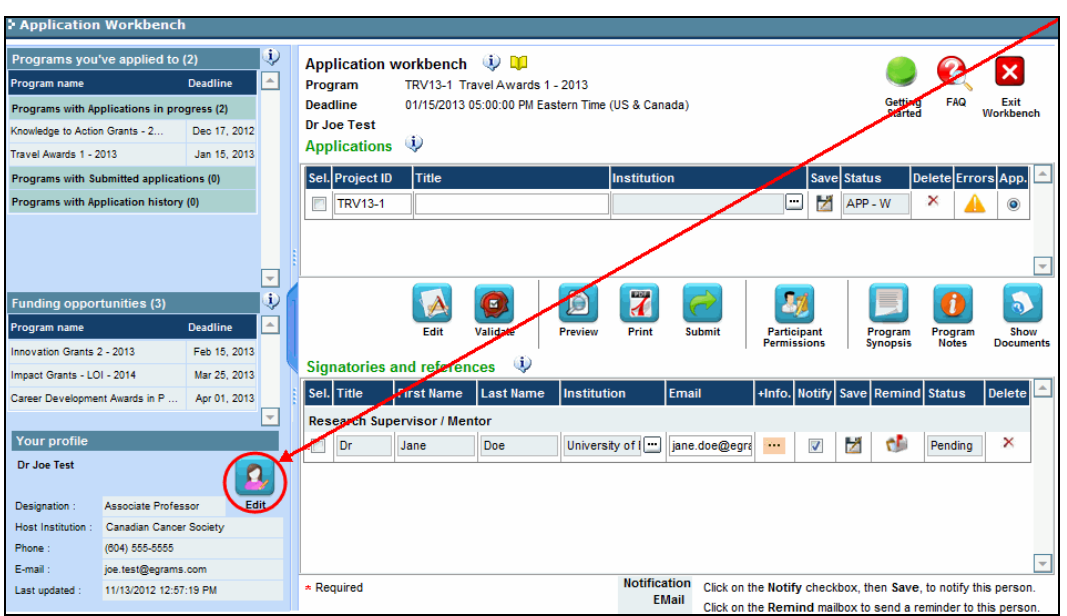

- 2. Effectuez tous les changements nécessaires consultez la [section interpréter les](#page-44-0)  [champs de données](#page-44-0) si vous avez besoin d'aide.
- 3. Cliquez sur **OK** en bas à droite de l'écran pour sauvegarder vos changements.

### **Conseil de dépannage : sauvegarder les modifications apportées aux écrans Additional Details**

Si vous modifiez les informations contenues dans les pages Additional Details (c.-à-d. Educational, Professional, Review, etc.), vous devez sauvegarder ces modifications en cliquant **OK** sur la page Additional Details, puis à nouveau, sur la page de profil de l'utilisateur principal. Si vous cliquez OK uniquement sur la première page, vos modifications seront perdues.

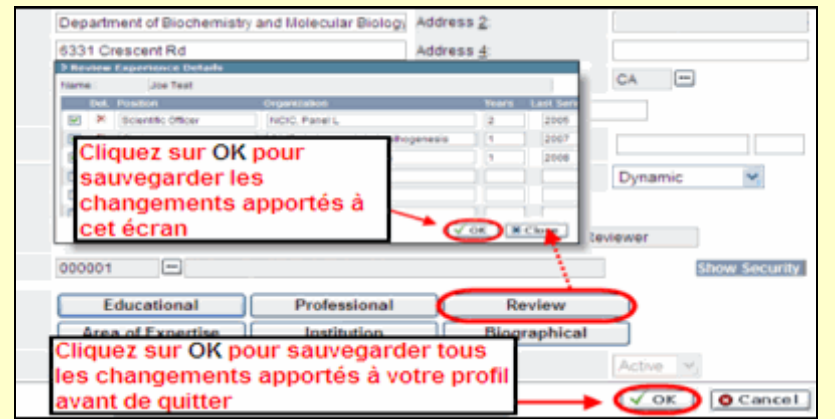

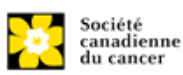

*Guide de demande de subventions de recherche sur le carcinosarcome utérin et les autres cancers agressifs de l'utérus*

## <span id="page-44-0"></span>**Interpréter les champs de données**

**Login Name :** Utilisez vos initiales et votre nom de famille. Si le système indique que ce nom d'utilisateur est déjà existant, essayez d'ajouter l'initiale de votre deuxième nom ou un chiffre, par exemple JASmith ou JSmith2.

**Display Name :** Ce champ se composera automatiquement des initiales provenant du champ **Prénom** et du nom entré dans le champ **Nom**. Cependant, vous avez la possibilité de le changer si vous le désirez.

**Institution :** Cliquez sur le bouton **et sélectionnez** le nom de votre établissement de recherche actuel.

> \*\* **Si votre établissement ne figure pas dans la liste** de la fenêtre de dialogue, contactez le [egrams@cancer.ca.](mailto:egrams@cancer.ca) Inscrivez « **EGrAMS institution set-up** » dans le champ d'objet.

**Pour chercher votre établissement :** utilisez le symbole % comme caractère de remplacement dans le champ **Description** :

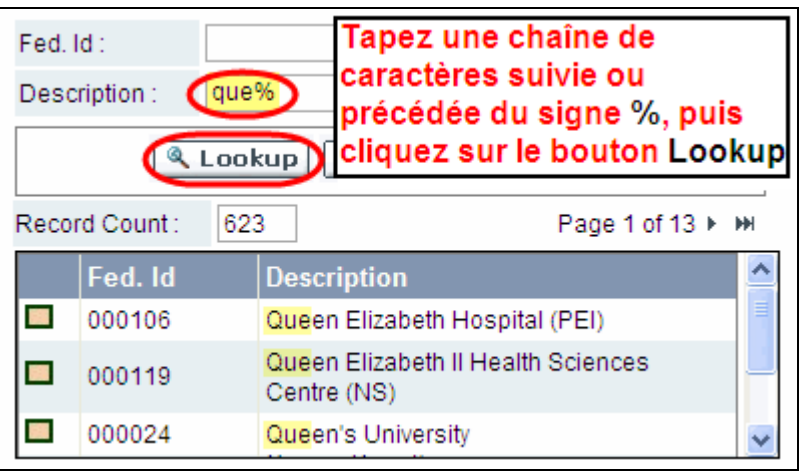

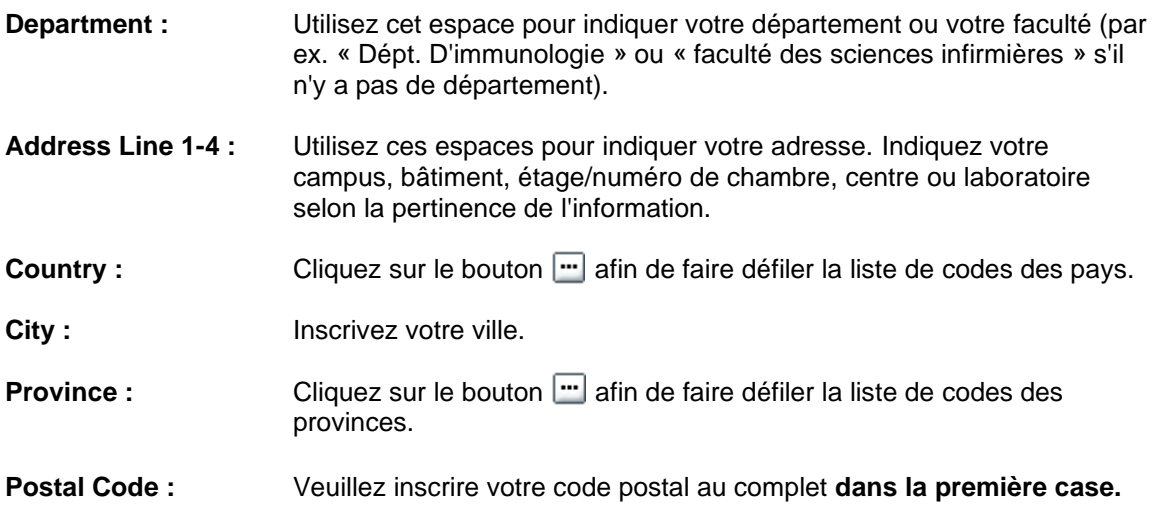

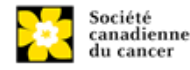

*Guide de demande de subventions de recherche sur le carcinosarcome utérin et les autres cancers agressifs de l'utérus*

**Menu Style :** Cette catégorie est réglée par défaut au style Dynamique « Dynamic ». Si vous désirez changer la façon dont le système EGrAMS affiche les menus le long de la partie supérieure de votre écran, vous avez la possibilité de changer la catégorie à menu déroulant « Drop Down List ». **Désignation :** Ce champ est obligatoire. **Role** : Cliquez sur le bouton **et sélectionnez** le titre qui vous relie au système EGrAMS : • **Grantee** est un candidat qui pose une demande de financement. • **Reviewer** est un membre du comité qui évalue les candidatures et les bourses. • **Grantee/Reviewer** est une personne occupant les deux positions. Show Security: Cliquez sur ce bouton **pour déployer le formulaire et ajouter au moins** une **question de sécurité** au cas où vous oublieriez votre mot de passe**.** Pour ajouter une question de sécurité, cliquez sur le bouton  $\mathbf{e}$  et choisissez une question parmi la liste, puis tapez votre réponse dans le champ **security answer** en dessous. Une fois rempli, cliquez sur le bouton **Hide Security** pour afficher les boutons de renseignements supplémentaires au bas de la page.Host lostitution : 

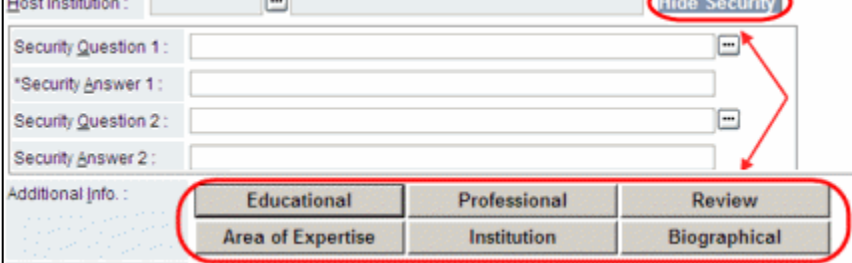

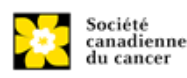